## XPS 15

## Service-Handbuch

Computer-Modell: XPS 15–9560 Vorschriftenmodell: P56F Vorschriftentyp: P56F001

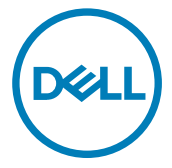

## Anmerkungen, Vorsichtshinweise und Warnungen

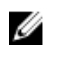

ANMERKUNG: Eine ANMERKUNG macht auf wichtige Informationen aufmerksam, mit denen Sie Ihr Produkt besser einsetzen können.

VORSICHT: Ein VORSICHTSHINWEIS macht darauf aufmerksam, dass bei Nichtbefolgung von Anweisungen eine Beschädigung der Hardware oder ein Verlust von Daten droht, und zeigt auf, wie derartige Probleme vermieden werden können.

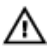

WARNUNG: Durch eine WARNUNG werden Sie auf Gefahrenquellen hingewiesen, die materielle Schäden, Verletzungen oder sogar den Tod von Personen zur Folge haben können.

Copyright **©** 2016 Dell Inc. oder deren Tochtergesellschaften. Alle Rechte vorbehalten.Dell, EMC und andere Marken sind Marken von Dell Inc. oder deren Tochtergesellschaften. Andere Marken können Marken ihrer jeweiligen Inhaber sein.

2016–12

Rev. A00

# Inhaltsverzeichnis

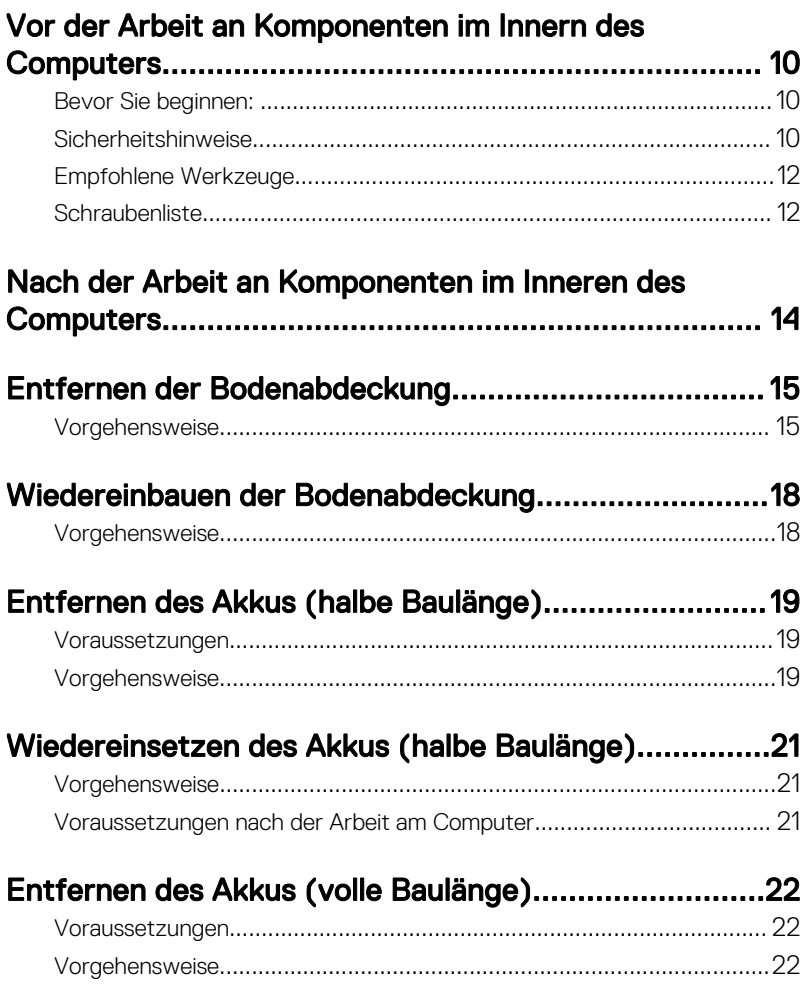

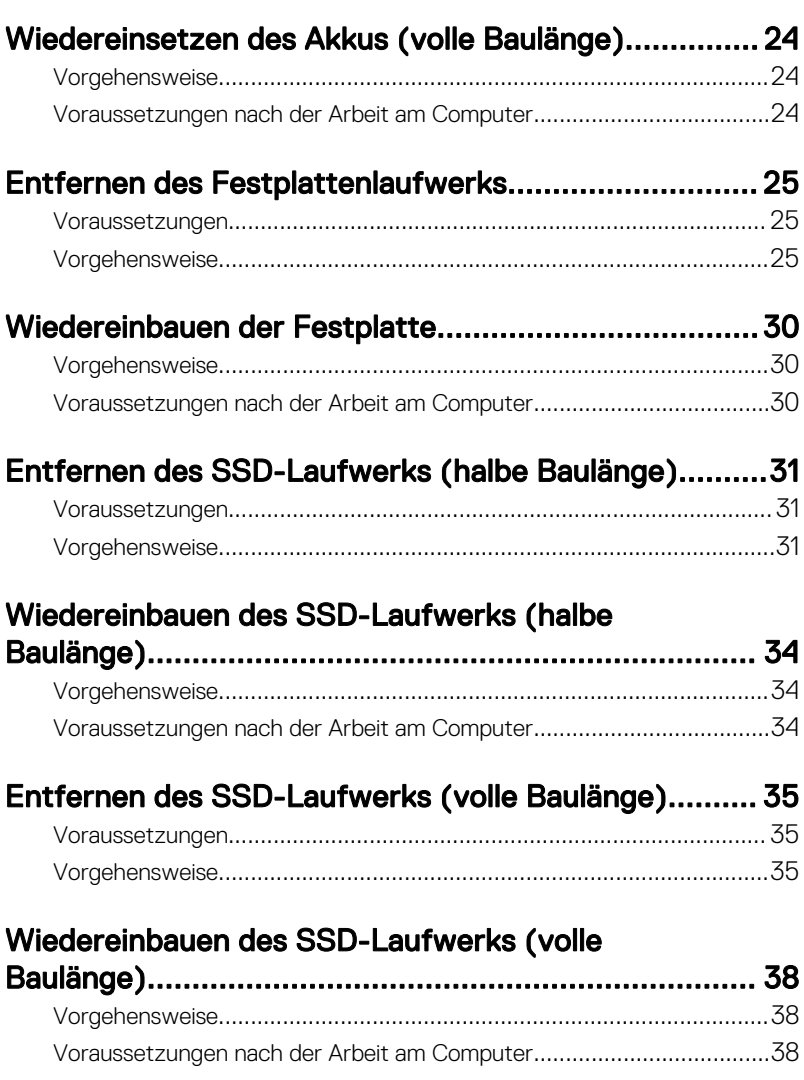

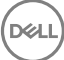

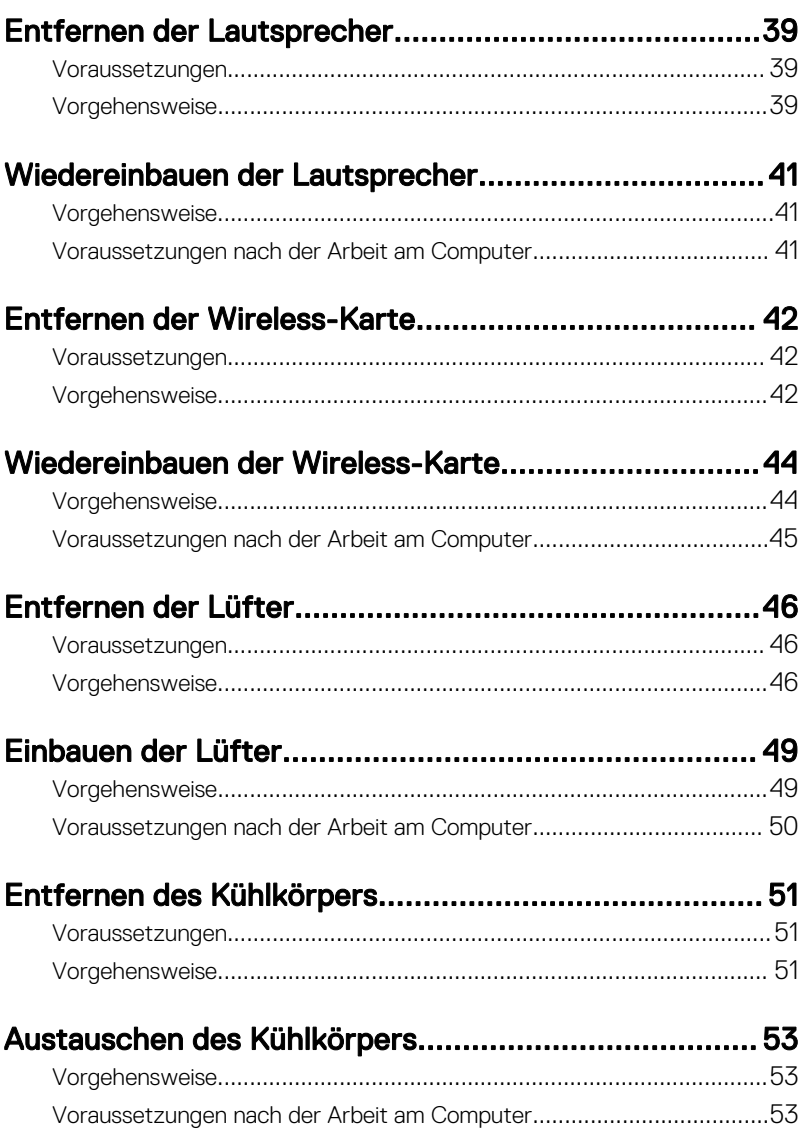

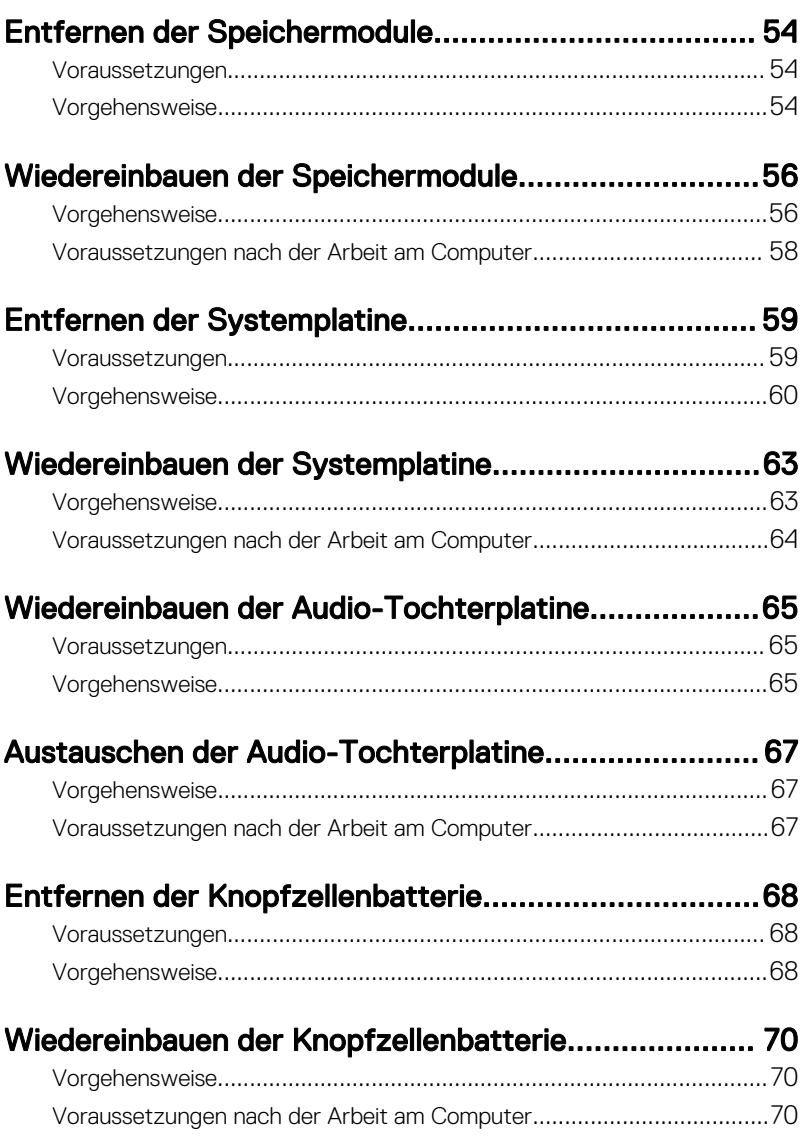

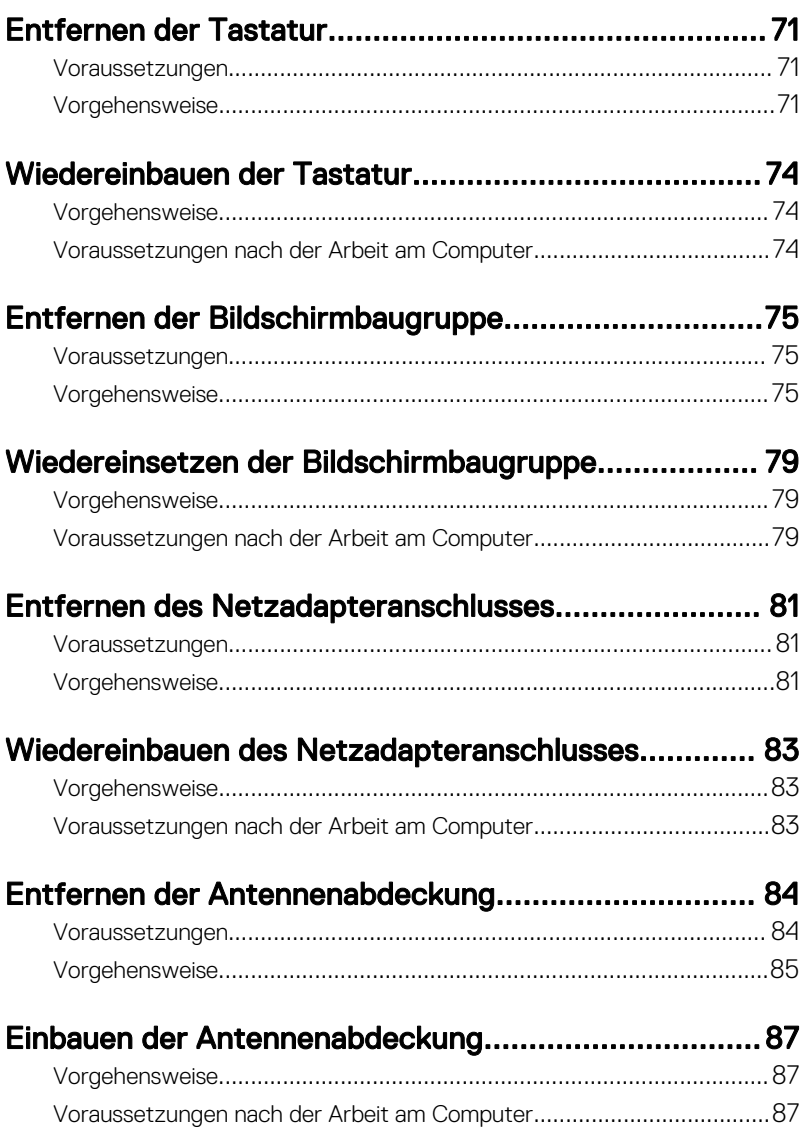

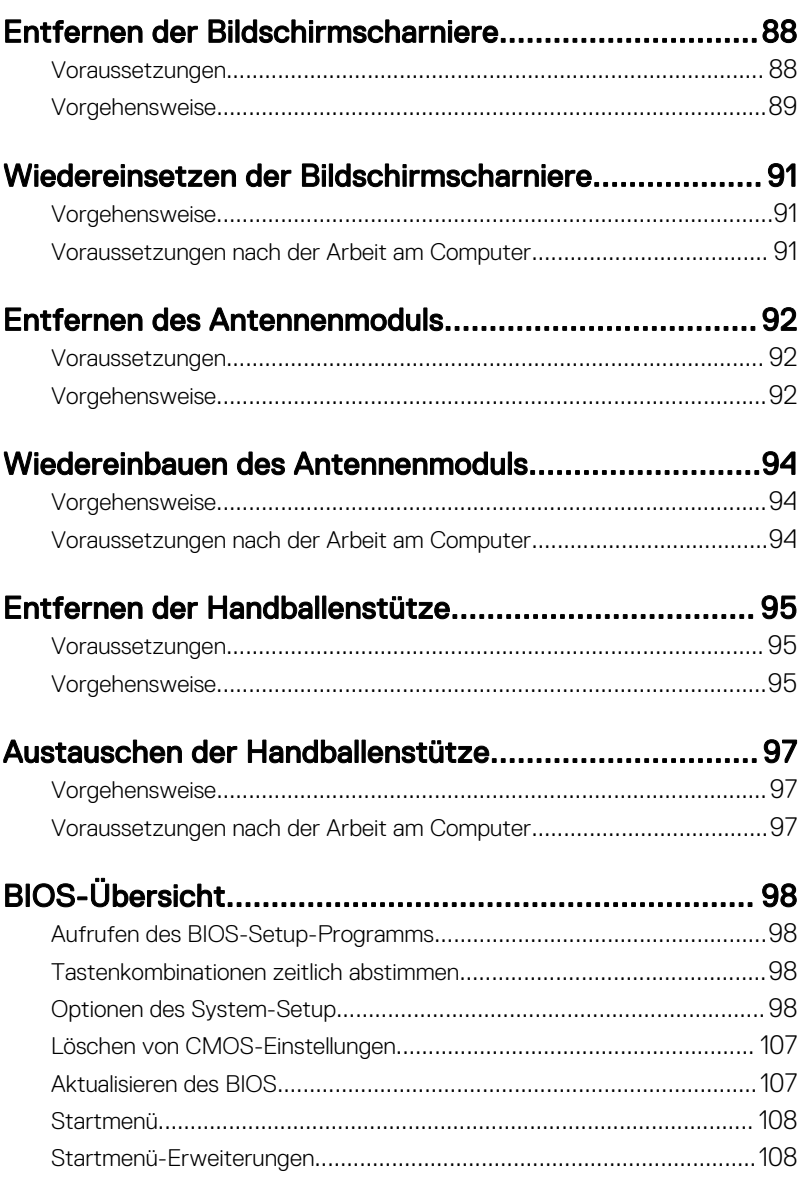

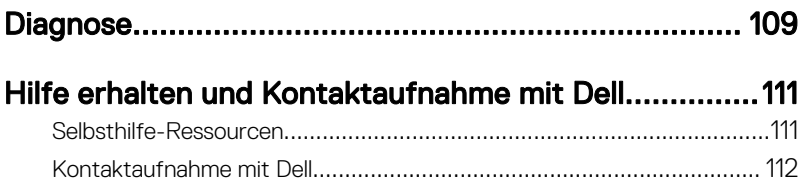

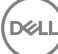

## <span id="page-9-0"></span>Vor der Arbeit an Komponenten im Innern des Computers

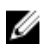

ANMERKUNG: Die Abbildungen in diesem Dokument können von Ihrem Computer abweichen, je nach der von Ihnen bestellten Konfiguration.

#### Bevor Sie beginnen:

- 1 Speichern und schließen Sie alle geöffneten Dateien und beenden Sie alle geöffneten Programme.
- 2 Fahren Sie den Computer herunter. Klicken Sie auf**Start**  $\rightarrow$  **U Power**  $\rightarrow$  **Shut** down (Herunterfahren).

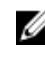

ANMERKUNG: Wenn Sie ein anderes Betriebssystem benutzen, lesen Sie bitte in der entsprechenden Betriebssystemdokumentation nach, wie der Computer heruntergefahren wird.

- 3 Trennen Sie Ihren Computer sowie alle daran angeschlossenen Geräte vom Stromnetz.
- 4 Trennen Sie alle angeschlossenen Netzwerkgeräte und Peripheriegeräte wie z. B. Tastatur, Maus und Monitor vom Computer.
- 5 Entfernen Sie alle Medienkarten und optische Datenträger aus dem Computer, falls vorhanden.
- 6 Schließen Sie den Bildschirm und drehen Sie den Computer um.

### Sicherheitshinweise

Beachten Sie folgende Sicherheitsrichtlinien, damit Ihr Computer vor möglichen Schäden geschützt und Ihre eigene Sicherheit sichergestellt ist.

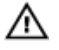

WARNUNG: Bevor Sie Arbeiten im Inneren des Computers ausführen, lesen Sie zunächst die im Lieferumfang des Computers enthaltenen Sicherheitshinweise. Weitere Informationen zur bestmöglichen Einhaltung der Sicherheitsrichtlinien finden Sie auf der Homepage zur Richtlinienkonformität unter [www.dell.com/regulatory\\_compliance](http://www.dell.com/regulatory_compliance).

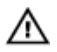

WARNUNG: Trennen Sie den Computer vom Netz, bevor Sie die Computerabdeckung oder Verkleidungselemente entfernen. Bringen Sie nach Abschluss der Arbeiten innerhalb des Computers wieder alle Abdeckungen, Verkleidungselemente und Schrauben an, bevor Sie das Gerät erneut an das Stromnetz anschließen.

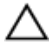

VORSICHT: Achten Sie auf eine ebene und saubere Arbeitsfläche, um Schäden am Computer zu vermeiden.

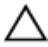

VORSICHT: Greifen Sie Bauteile und Karten nur an den Außenkanten und berühren Sie keine Steckverbindungen oder Kontakte, um Schäden an diesen zu vermeiden.

VORSICHT: Sie dürfen nur Fehlerbehebungsmaßnahmen durchführen und Reparaturen vornehmen, wenn Sie durch das Dell Team für technische Unterstützung dazu autorisiert oder angeleitet wurden. Schäden durch nicht von Dell genehmigte Wartungsversuche werden nicht durch die Garantie abgedeckt. Weitere Informationen finden Sie in den Sicherheitshinweisen, die mit dem Produkt geliefert wurden, oder unter [www.dell.com/regulatory\\_compliance.](http://www.dell.com/regulatory_compliance)

VORSICHT: Bevor Sie Komponenten im Innern des Computers berühren, müssen Sie sich erden. Berühren Sie dazu eine nicht lackierte Metalloberfläche, beispielsweise Metallteile an der Rückseite des Computers. Wiederholen Sie diese Erdung während der Arbeit am System regelmäßig, um statische Elektrizität abzuleiten, die interne Bauteile beschädigen könnte.

VORSICHT: Ziehen Sie beim Trennen des Geräts nur am Stecker oder an der Zuglasche und nicht am Kabel selbst. Einige Kabel verfügen über Anschlussstecker mit Sperrzungen oder Fingerschrauben, die vor dem Trennen des Kabels gelöst werden müssen. Ziehen Sie die Kabel beim Trennen möglichst gerade ab, um die Anschlussstifte nicht zu beschädigen bzw. zu verbiegen. Stellen Sie beim Anschließen von Kabeln sicher, dass die Anschlüsse korrekt orientiert und ausgerichtet sind.

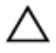

VORSICHT: Drücken Sie auf im Medienkartenlesegerät installierte Karten, um sie auszuwerfen.

### <span id="page-11-0"></span>Empfohlene Werkzeuge

Für die in diesem Dokument beschriebenen Arbeitsschritte können die folgenden Werkzeuge erforderlich sein:

- Kreuzschlitzschraubenzieher
- Torxschraubenzieher Nr. 5 (T5)
- Kunststoffstift

### **Schraubenliste**

Die folgende Tabelle enthält die Liste der Schrauben, die zur Befestigung verschiedener Komponenten mit dem Computer verwendet werden.

#### Tabelle 1. Schraubenliste

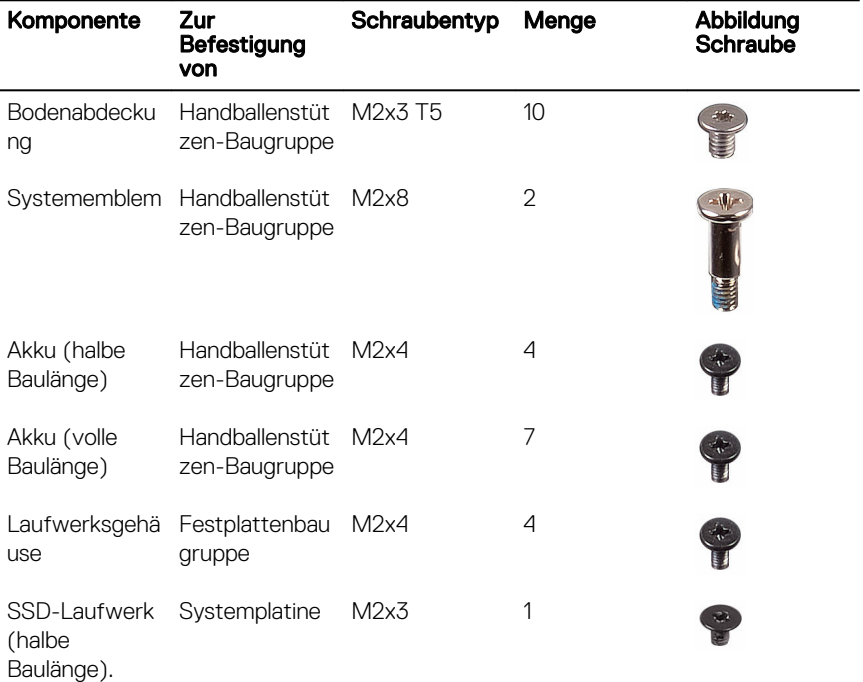

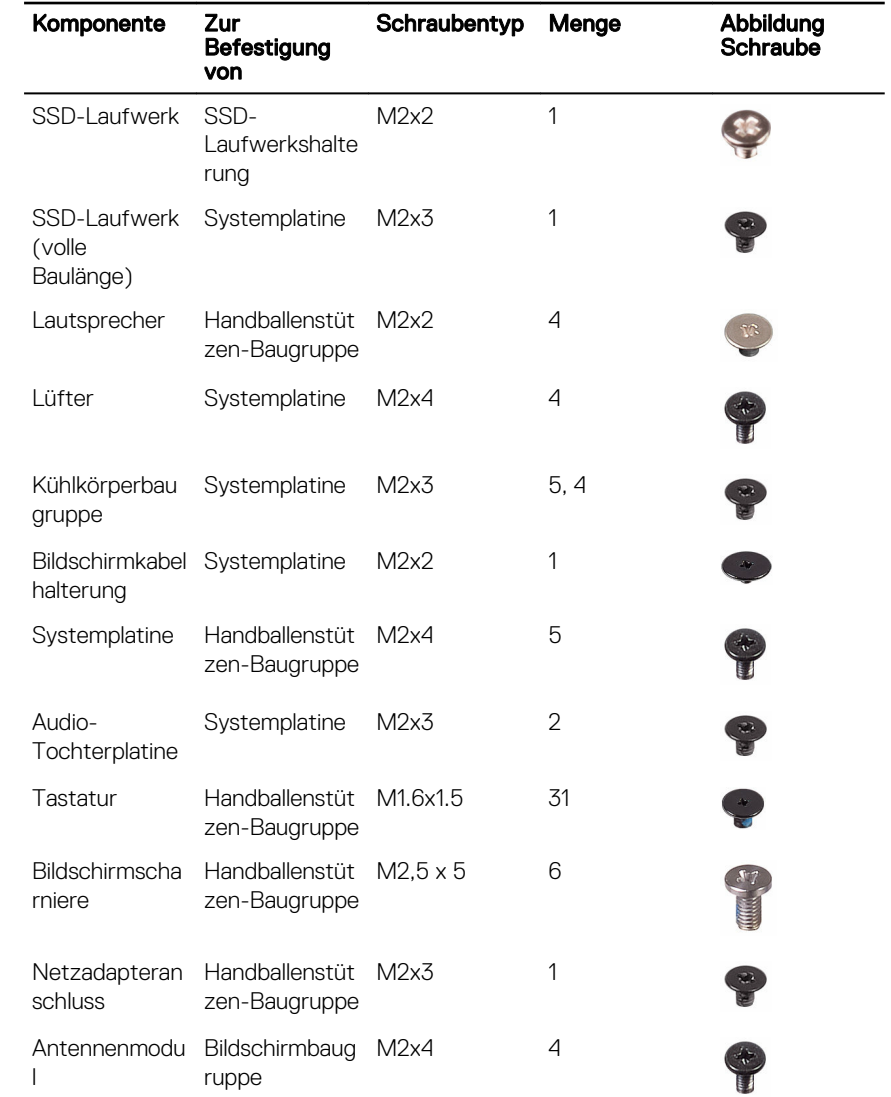

## <span id="page-13-0"></span>Nach der Arbeit an Komponenten im Inneren des Computers

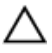

#### VORSICHT: Im Inneren des Computers vergessene oder lose Schrauben können den Computer erheblich beschädigen.

- 1 Bringen Sie alle Schrauben wieder an und stellen Sie sicher, dass sich im Inneren des Computers keine losen Schrauben mehr befinden.
- 2 Schließen Sie alle externen Geräte, Peripheriegeräte oder Kabel wieder an, die Sie vor dem Arbeiten an Ihrem Computer entfernt haben.
- 3 Setzen Sie alle Medienkarten, Laufwerke oder andere Teile wieder ein, die Sie vor dem Arbeiten an Ihrem Computer entfernt haben.
- 4 Schließen Sie den Computer sowie alle daran angeschlossenen Geräte an das Stromnetz an.
- 5 Schalten Sie den Computer ein.

## <span id="page-14-0"></span>Entfernen der Bodenabdeckung

WARNUNG: Bevor Sie Arbeiten im Inneren des Computers ausführen, lesen W. Sie zunächst die im Lieferumfang des Computers enthaltenen Sicherheitshinweise und befolgen Sie die Anweisungen unter [Bevor Sie im](#page-9-0)  [Inneren Ihres Computers arbeiten](#page-9-0).. Befolgen Sie nach Arbeiten im Inneren des Computers die Anweisungen unter. [nach Abschluss der Arbeiten im](#page-13-0) [Inneren Ihres Computers.](#page-13-0) Weitere Informationen zur bestmöglichen Einhaltung der Sicherheitsrichtlinien finden Sie auf der Homepage zur Richtlinienkonformität unter [www.dell.com/regulatory\\_compliance](http://www.dell.com/regulatory_compliance).

#### Vorgehensweise

**DEA** 

- 1 Schließen Sie den Bildschirm und drehen Sie den Computer um.
- 2 Drehen Sie das System-Emblem um und entfernen Sie die zwei Schrauben (M2x8), mit denen die Abdeckung für die Unterseite an der Handballenstützen-Baugruppe befestigt wird.

3 Entfernen Sie die 10 Schrauben (M2x3 T5), mit denen die Abdeckung für die Unterseite an der Handballenstützen-Baugruppe befestigt wird.

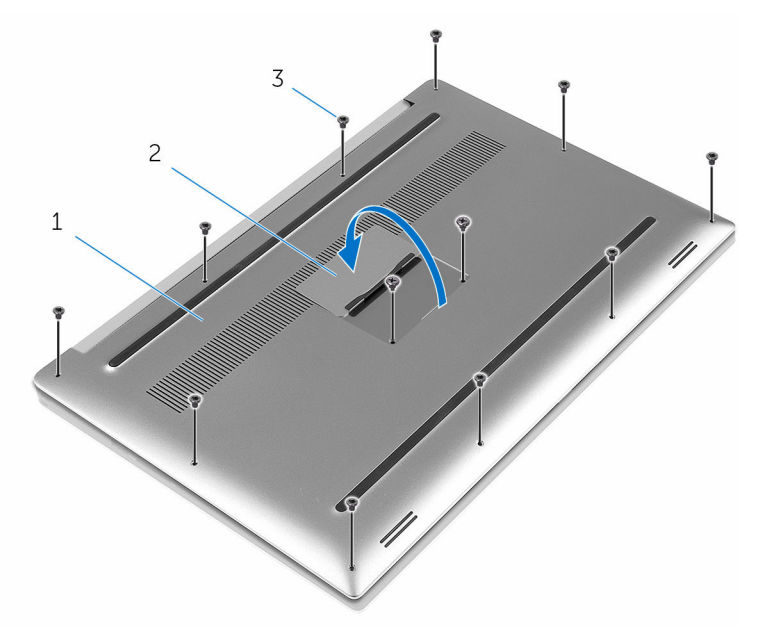

#### Abbildung 1. Entfernen der Bodenabdeckung

- 1 Bodenabdeckung 2 Systememblem
	-

DØ

3 Schrauben (12)

4 Hebeln Sie mithilfe eines Kunststoffstifts die Bodenabdeckung von der Handballenstützen-Baugruppe ab.

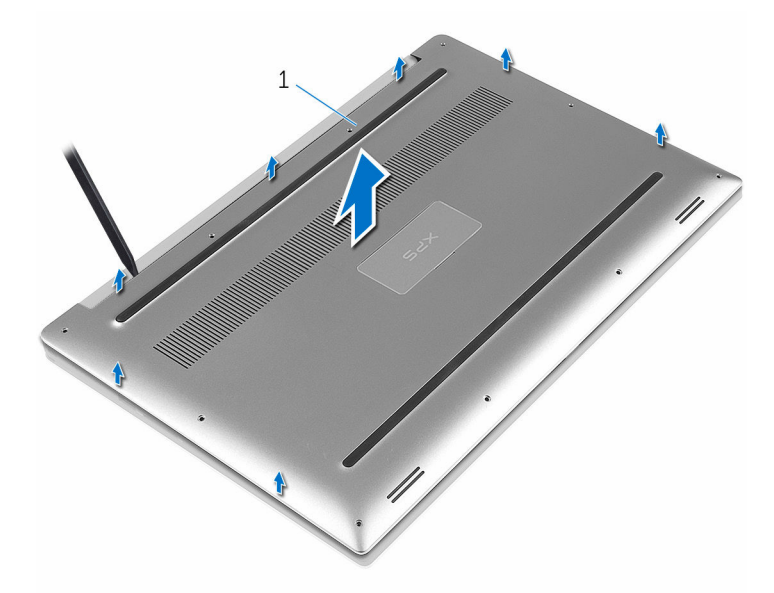

Abbildung 2. Ziehen Sie die Bodenabdeckung vom Computersockel ab.

1 Bodenabdeckung

DØ

## <span id="page-17-0"></span>Wiedereinbauen der Bodenabdeckung

WARNUNG: Bevor Sie Arbeiten im Inneren des Computers ausführen, lesen Sie zunächst die im Lieferumfang des Computers enthaltenen Sicherheitshinweise und befolgen Sie die Anweisungen unter [Bevor Sie im](#page-9-0)  [Inneren Ihres Computers arbeiten](#page-9-0).. Befolgen Sie nach Arbeiten im Inneren des Computers die Anweisungen unter. [nach Abschluss der Arbeiten im](#page-13-0) [Inneren Ihres Computers.](#page-13-0) Weitere Informationen zur bestmöglichen Einhaltung der Sicherheitsrichtlinien finden Sie auf der Homepage zur Richtlinienkonformität unter [www.dell.com/regulatory\\_compliance](http://www.dell.com/regulatory_compliance).

### Vorgehensweise

- 1 Setzen Sie die Bodenabdeckung wieder auf der Handballenstützen-Baugruppe, und lassen Sie sie einrasten.
- 2 Bringen Sie die 10 Schrauben (M2x3 T5) wieder an, mit denen die Abdeckung für die Unterseite an der Handballenstützen-Baugruppe befestigt wird.
- 3 Bringen Sie die zwei Schrauben (M2x8) wieder an, mit denen die Abdeckung für die Unterseite an der Handballenstützen-Baugruppe befestigt wird.
- 4 Drehen Sie das Systememblem um, und lassen Sie es einrasten.
- 5 Drehen Sie den Computer um.

## <span id="page-18-0"></span>Entfernen des Akkus (halbe Baulänge)

WARNUNG: Bevor Sie Arbeiten im Inneren des Computers ausführen, lesen Sie zunächst die im Lieferumfang des Computers enthaltenen Sicherheitshinweise und befolgen Sie die Anweisungen unter [Bevor Sie im](#page-9-0)  [Inneren Ihres Computers arbeiten](#page-9-0).. Befolgen Sie nach Arbeiten im Inneren des Computers die Anweisungen unter. [nach Abschluss der Arbeiten im](#page-13-0) [Inneren Ihres Computers.](#page-13-0) Weitere Informationen zur bestmöglichen Einhaltung der Sicherheitsrichtlinien finden Sie auf der Homepage zur Richtlinienkonformität unter [www.dell.com/regulatory\\_compliance](http://www.dell.com/regulatory_compliance).

#### Voraussetzungen

Entfernen Sie die [Abdeckung an der Unterseite](#page-14-0).

### Vorgehensweise

- 1 Entfernen Sie die vier Schrauben (M2x4), mit denen der Akku an der Handballenstützen-Baugruppe befestigt ist.
- 2 Trennen Sie das Batteriekabel von der Systemplatine.

3 Heben Sie den Akku aus der Handballenstützenbaugruppe.

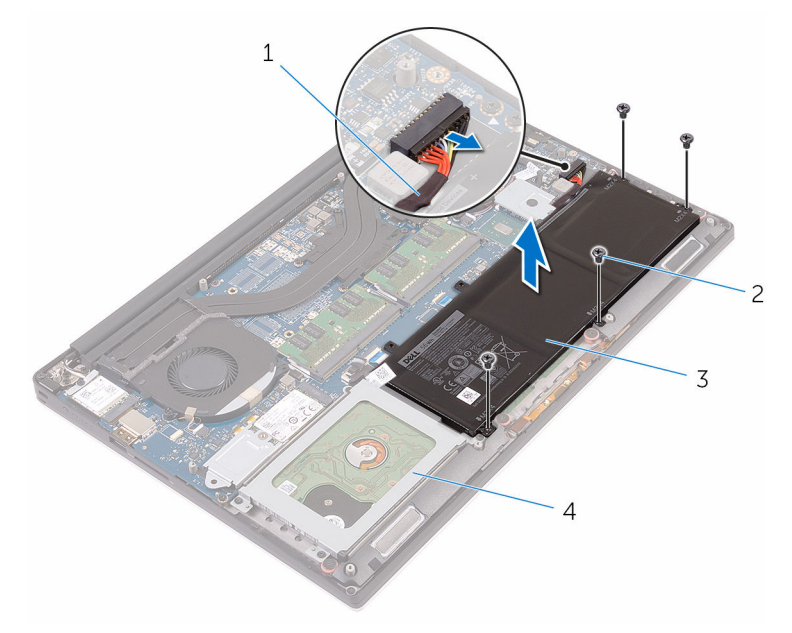

#### Abbildung 3. Entfernen des Akkus

- 
- 
- 1 Akkukabel 2 Schrauben (4)
- 3 Akku 4 Handballenstützen-**Baugruppe**
- 4 Drehen Sie den Computer um, öffnen Sie den Bildschirm und halten Sie den Betriebsschalter etwa fünf Sekunden lang gedrückt, um die Systemplatine zu erden.

## <span id="page-20-0"></span>Wiedereinsetzen des Akkus (halbe Baulänge)

WARNUNG: Bevor Sie Arbeiten im Inneren des Computers ausführen, lesen Sie zunächst die im Lieferumfang des Computers enthaltenen Sicherheitshinweise und befolgen Sie die Anweisungen unter [Bevor Sie im](#page-9-0)  [Inneren Ihres Computers arbeiten](#page-9-0).. Befolgen Sie nach Arbeiten im Inneren des Computers die Anweisungen unter. [nach Abschluss der Arbeiten im](#page-13-0) [Inneren Ihres Computers.](#page-13-0) Weitere Informationen zur bestmöglichen Einhaltung der Sicherheitsrichtlinien finden Sie auf der Homepage zur Richtlinienkonformität unter [www.dell.com/regulatory\\_compliance](http://www.dell.com/regulatory_compliance).

#### Vorgehensweise

- 1 Richten Sie die Schraubenbohrungen des Akkus an den Schraubenbohrungen der Handballenstützenbaugruppe aus.
- 2 Bringen Sie die vier Schrauben (M2x4) wieder an, mit denen der Akku an der Handballenstützen-Baugruppe befestigt wird.
- 3 Verbinden Sie das Batteriekabel mit der Systemplatine.

#### Voraussetzungen nach der Arbeit am **Computer**

Bringen Sie die [Bodenabdeckung](#page-17-0) wieder an.

## <span id="page-21-0"></span>Entfernen des Akkus (volle Baulänge)

WARNUNG: Bevor Sie Arbeiten im Inneren des Computers ausführen, lesen Sie zunächst die im Lieferumfang des Computers enthaltenen Sicherheitshinweise und befolgen Sie die Anweisungen unter [Bevor Sie im](#page-9-0)  [Inneren Ihres Computers arbeiten](#page-9-0).. Befolgen Sie nach Arbeiten im Inneren des Computers die Anweisungen unter. [nach Abschluss der Arbeiten im](#page-13-0) [Inneren Ihres Computers.](#page-13-0) Weitere Informationen zur bestmöglichen Einhaltung der Sicherheitsrichtlinien finden Sie auf der Homepage zur Richtlinienkonformität unter [www.dell.com/regulatory\\_compliance](http://www.dell.com/regulatory_compliance).

### Voraussetzungen

Entfernen Sie die [Abdeckung an der Unterseite](#page-14-0).

### Vorgehensweise

- 1 Entfernen Sie die sieben Schrauben (M2x4), mit denen der Akku an der Handballenstützen-Baugruppe befestigt ist.
- 2 Trennen Sie das Batteriekabel von der Systemplatine.

3 Heben Sie den Akku aus der Handballenstützenbaugruppe.

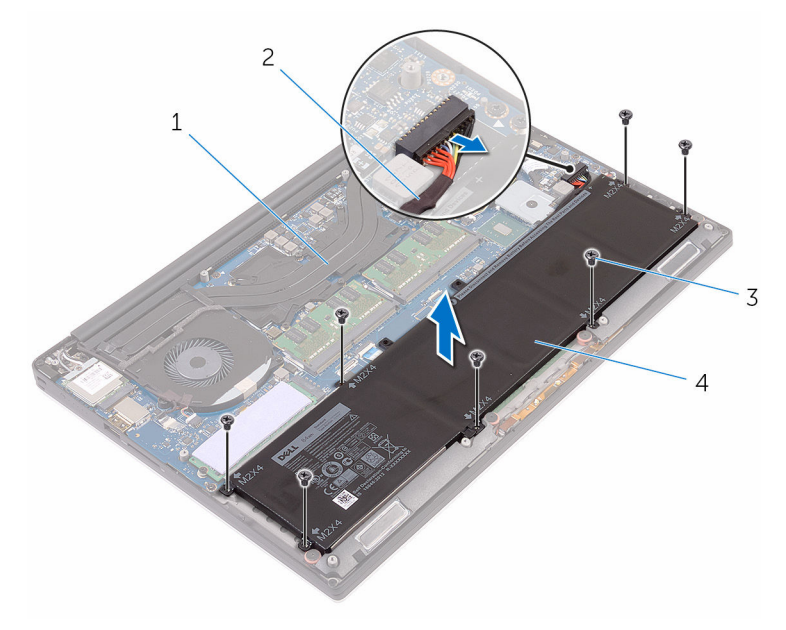

#### Abbildung 4. Entfernen des Akkus

DØ

- 1 Handballenstützen-Baugruppe 2 Akkukabel
- 3 Schrauben (7) 4 Akku
- -
- 4 Drehen Sie den Computer um, öffnen Sie den Bildschirm und halten Sie den Betriebsschalter etwa fünf Sekunden lang gedrückt, um die Systemplatine zu erden.

## <span id="page-23-0"></span>Wiedereinsetzen des Akkus (volle Baulänge)

WARNUNG: Bevor Sie Arbeiten im Inneren des Computers ausführen, lesen Sie zunächst die im Lieferumfang des Computers enthaltenen Sicherheitshinweise und befolgen Sie die Anweisungen unter [Bevor Sie im](#page-9-0)  [Inneren Ihres Computers arbeiten](#page-9-0).. Befolgen Sie nach Arbeiten im Inneren des Computers die Anweisungen unter. [nach Abschluss der Arbeiten im](#page-13-0) [Inneren Ihres Computers.](#page-13-0) Weitere Informationen zur bestmöglichen Einhaltung der Sicherheitsrichtlinien finden Sie auf der Homepage zur Richtlinienkonformität unter [www.dell.com/regulatory\\_compliance](http://www.dell.com/regulatory_compliance).

### Vorgehensweise

- 1 Richten Sie die Schraubenbohrungen des Akkus an den Schraubenbohrungen der Handballenstützenbaugruppe aus.
- 2 Bringen Sie die sieben Schrauben (M2x4) wieder an, mit denen der Akku an der Handballenstützen-Baugruppe befestigt wird.
- 3 Verbinden Sie das Batteriekabel mit der Systemplatine.

#### Voraussetzungen nach der Arbeit am **Computer**

Bringen Sie die [Bodenabdeckung](#page-17-0) wieder an.

## <span id="page-24-0"></span>Entfernen des Festplattenlaufwerks

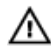

WARNUNG: Bevor Sie Arbeiten im Inneren des Computers ausführen, lesen Sie zunächst die im Lieferumfang des Computers enthaltenen Sicherheitshinweise und befolgen Sie die Anweisungen unter Bevor Sie im [Inneren Ihres Computers arbeiten](#page-9-0).. Befolgen Sie nach Arbeiten im Inneren des Computers die Anweisungen unter. [nach Abschluss der Arbeiten im](#page-13-0) [Inneren Ihres Computers.](#page-13-0) Weitere Informationen zur bestmöglichen Einhaltung der Sicherheitsrichtlinien finden Sie auf der Homepage zur Richtlinienkonformität unter [www.dell.com/regulatory\\_compliance](http://www.dell.com/regulatory_compliance).

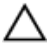

VORSICHT: Festplattenlaufwerke sind äußerst empfindlich. Handhaben Sie das Festplattenlaufwerk mit Vorsicht.

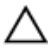

VORSICHT: Um Datenverlust zu vermeiden, entfernen Sie das Festplattenlaufwerk nicht, während sich der Computer im Energiesparmodus befindet oder eingeschaltet ist.

#### Voraussetzungen

- Entfernen Sie die [Abdeckung an der Unterseite](#page-14-0).
- 2 Entfernen Sie den [Akku \(halbe Baulänge\)](#page-30-0) oder den [Akku \(volle Baulänge\)](#page-21-0).

### Vorgehensweise

1 Entfernen Sie die vier Schrauben (M2x4), mit denen das Festplattengehäuse an der Handballenstützen-Baugruppe befestigt ist.

2 Heben Sie das Festplattenlaufwerksgehäuse von der Festplattenbaugruppe ab.

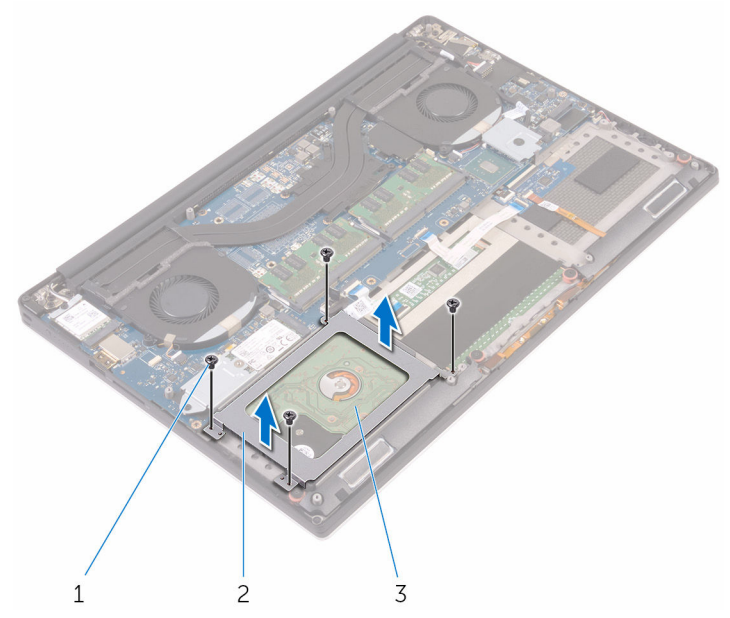

#### Abbildung 5. Entfernen des Laufwerksgehäuses

- 1 Schrauben (4) 2 Laufwerksgehäuse
	-
- 3 Festplattenbaugruppe
- 3 Trennen Sie das Festplattenlaufwerkkabel mithilfe der Zuglasche von der Systemplatine.

4 Heben Sie die Festplattenbaugruppe von der Handballenstützen-Baugruppe ab.

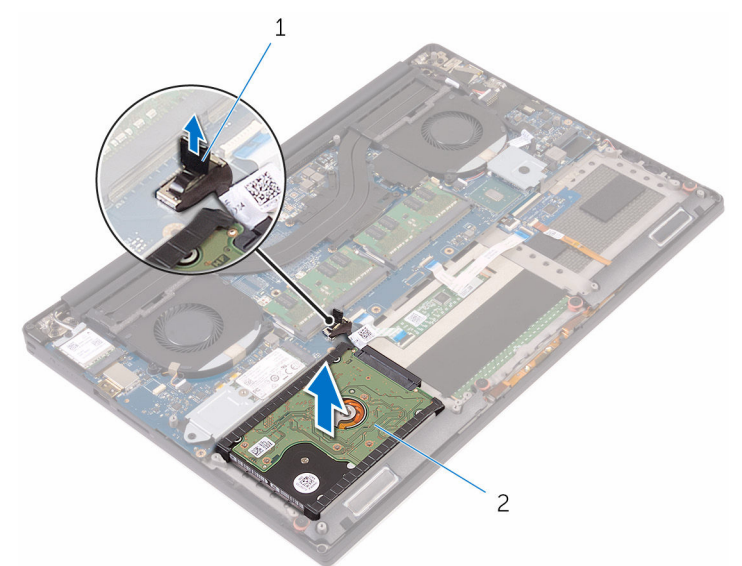

#### Abbildung 6. Trennen Sie das Festplattenkabel von der Systemplatine.

DØ

1 Zuglasche 2 Festplattenbaugruppe

5 Trennen Sie die Festplatten-Zwischenplatine von der Festplattenbaugruppe.

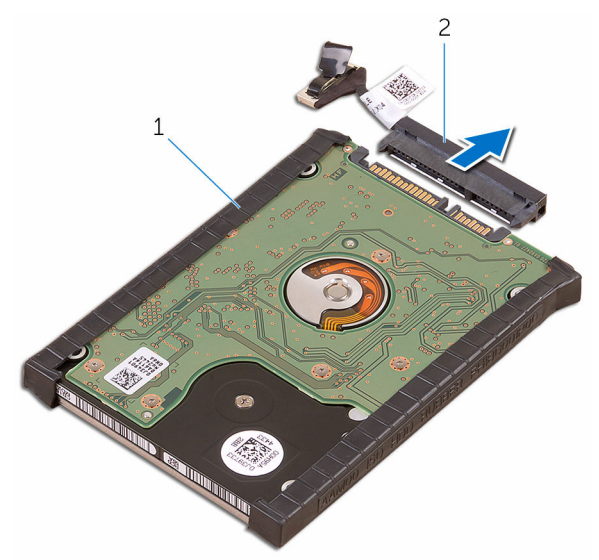

#### Abbildung 7. Trennen Sie die Festplatten-Zwischenplatine von der Festplattenbaugruppe.

1 Festplattenbaugruppe 2 Festplatten-Zwischenplatine

DØ

6 Entfernen Sie die Festplattenabdeckungen vom Festplattenlaufwerk.

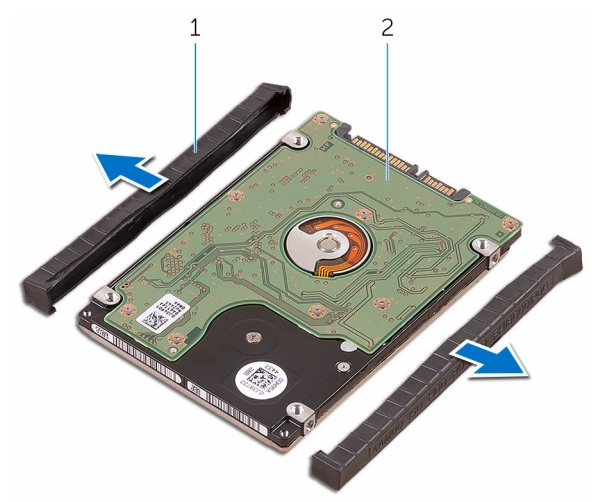

#### Abbildung 8. Entfernen Sie die Festplattenabdeckung.

1 Festplattenabdeckungen (2) 2 Festplattenlaufwerk

## <span id="page-29-0"></span>Wiedereinbauen der Festplatte

WARNUNG: Bevor Sie Arbeiten im Inneren des Computers ausführen, lesen Sie zunächst die im Lieferumfang des Computers enthaltenen Sicherheitshinweise und befolgen Sie die Anweisungen unter [Bevor Sie im](#page-9-0)  [Inneren Ihres Computers arbeiten](#page-9-0).. Befolgen Sie nach Arbeiten im Inneren des Computers die Anweisungen unter. [nach Abschluss der Arbeiten im](#page-13-0) [Inneren Ihres Computers.](#page-13-0) Weitere Informationen zur bestmöglichen Einhaltung der Sicherheitsrichtlinien finden Sie auf der Homepage zur Richtlinienkonformität unter [www.dell.com/regulatory\\_compliance](http://www.dell.com/regulatory_compliance).

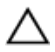

VORSICHT: Festplattenlaufwerke sind äußerst empfindlich. Handhaben Sie das Festplattenlaufwerk mit Vorsicht.

#### Vorgehensweise

- 1 Bringen Sie die Festplattenlaufwerksabdeckungen wieder am Festplattenlaufwerk an.
- 2 Verbinden Sie die Festplatten-Zwischenplatine mit der Festplattenbaugruppe.
- 3 Setzen Sie die Festplattenbaugruppe auf die Handballenstützen-Baugruppe.
- 4 Verbinden Sie das Festplattenlaufwerkkabel mit der Systemplatine.
- 5 Richten Sie die Schraubenbohrungen des Festplattenlaufwerksgehäuses mit den Schraubenbohrungen in Festplattenbaugruppe aus.
- 6 Ersetzen Sie die vier Schrauben (M2x4), mit denen das Festplattengehäuse an der Handballenstützen-Baugruppe befestigt ist.

#### Voraussetzungen nach der Arbeit am **Computer**

- 1 Ersetzen Sie den [Akku \(halbe Baulänge\)](#page-20-0) oder den [Akku \(volle Baulänge\)](#page-23-0).
- 2 Bringen Sie die [Bodenabdeckung](#page-17-0) wieder an.

## <span id="page-30-0"></span>Entfernen des SSD-Laufwerks (halbe Baulänge)

WARNUNG: Bevor Sie Arbeiten im Inneren des Computers ausführen, lesen Sie zunächst die im Lieferumfang des Computers enthaltenen Sicherheitshinweise und befolgen Sie die Anweisungen unter Bevor Sie im [Inneren Ihres Computers arbeiten](#page-9-0).. Befolgen Sie nach Arbeiten im Inneren des Computers die Anweisungen unter. [nach Abschluss der Arbeiten im](#page-13-0) [Inneren Ihres Computers.](#page-13-0) Weitere Informationen zur bestmöglichen Einhaltung der Sicherheitsrichtlinien finden Sie auf der Homepage zur Richtlinienkonformität unter [www.dell.com/regulatory\\_compliance](http://www.dell.com/regulatory_compliance).

#### Voraussetzungen

- Entfernen Sie die [Abdeckung an der Unterseite](#page-14-0).
- 2 Entfernen Sie den Akku (halbe Baulänge) oder den [Akku \(volle Baulänge\)](#page-21-0).

### Vorgehensweise

1 Drehen Sie die Schraube (M2x3) heraus, mit der die SSD-Laufwerksbaugruppe an der Systemplatine befestigt ist.

2 Heben Sie die SSD-Laufwerksbaugruppe an, und schieben Sie sie von der Systemplatine ab.

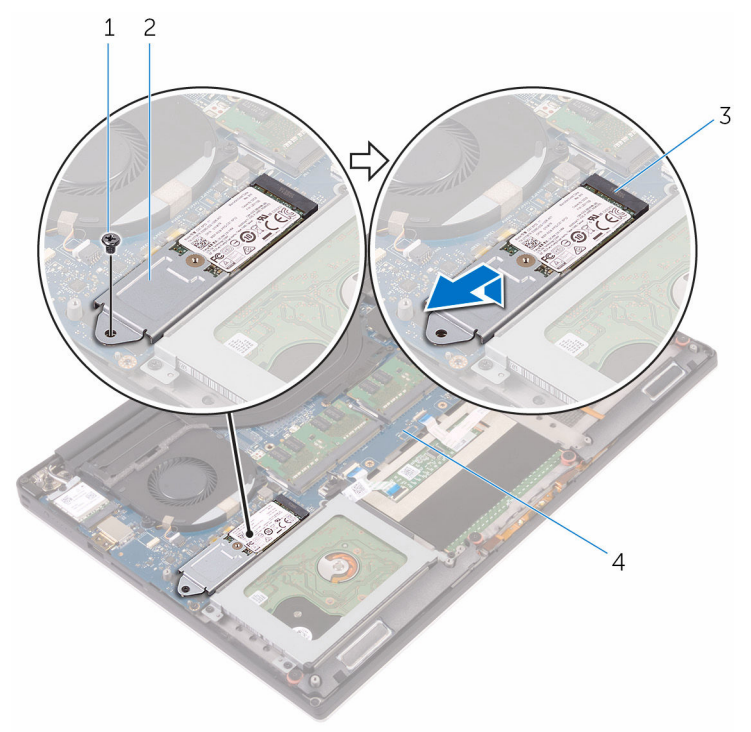

#### Abbildung 9. Entfernen der SSD-Laufwerk-Baugruppe

- 
- 3 SSD-Steckplatz 4 Systemplatine
- 1 Schraube 2 SSD-Laufwerksbaugruppe

DØ

3 Drehen Sie die SSD-Laufwerk-Baugruppe um, dann entfernen Sie die Schraube (M2x2) zur Befestigung des SSD-Laufwerks an der SSD-Laufwerkshalterung.

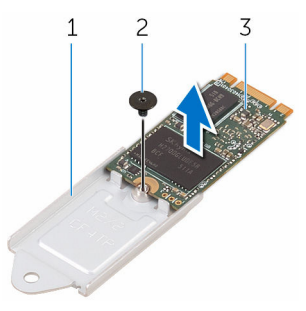

#### Abbildung 10. Entfernen der SSD-Laufwerkshalterung

- 1 SSD-Laufwerkshalterung 2 Schraube
- 3 SSD-Laufwerk
- 4 Heben Sie das SSD-Laufwerk von der SSD-Laufwerkshalterung ab.

## <span id="page-33-0"></span>Wiedereinbauen des SSD-Laufwerks (halbe Baulänge)

WARNUNG: Bevor Sie Arbeiten im Inneren des Computers ausführen, lesen Sie zunächst die im Lieferumfang des Computers enthaltenen Sicherheitshinweise und befolgen Sie die Anweisungen unter Bevor Sie im [Inneren Ihres Computers arbeiten](#page-9-0).. Befolgen Sie nach Arbeiten im Inneren des Computers die Anweisungen unter. [nach Abschluss der Arbeiten im](#page-13-0) [Inneren Ihres Computers.](#page-13-0) Weitere Informationen zur bestmöglichen Einhaltung der Sicherheitsrichtlinien finden Sie auf der Homepage zur Richtlinienkonformität unter [www.dell.com/regulatory\\_compliance](http://www.dell.com/regulatory_compliance).

### Vorgehensweise

- 1 Richten Sie die Schraubenbohrung in der SSD-Laufwerkshalterung mit der Schraubenbohrung im SSD-Laufwerk aus.
- 2 Drehen Sie die Schraube (M2x2) wieder ein, mit der das SSD-Laufwerk an der SSD-Laufwerkshalterung befestigt wird.
- 3 Richten Sie die Kerben in der SSD-Laufwerksbaugruppe zu den Halterungen im SSD-Steckplatz aus.
- 4 Schieben Sie die SSD-Laufwerksbaugruppe schräg in den SSD-Steckplatz ein.
- 5 Drücken Sie das andere Ende des SSD-Laufwerks herunter und bringen Sie die Schraube (M2x3) wieder an, mit der das SSD-Laufwerk an der Systemplatine befestigt ist.

#### Voraussetzungen nach der Arbeit am **Computer**

- 1 Ersetzen Sie den [Akku \(halbe Baulänge\)](#page-20-0) oder den [Akku \(volle Baulänge\)](#page-23-0).
- 2 Bringen Sie die [Bodenabdeckung](#page-17-0) wieder an.

## <span id="page-34-0"></span>Entfernen des SSD-Laufwerks (volle Baulänge)

WARNUNG: Bevor Sie Arbeiten im Inneren des Computers ausführen, lesen Sie zunächst die im Lieferumfang des Computers enthaltenen Sicherheitshinweise und befolgen Sie die Anweisungen unter Bevor Sie im [Inneren Ihres Computers arbeiten](#page-9-0).. Befolgen Sie nach Arbeiten im Inneren des Computers die Anweisungen unter. [nach Abschluss der Arbeiten im](#page-13-0) [Inneren Ihres Computers.](#page-13-0) Weitere Informationen zur bestmöglichen Einhaltung der Sicherheitsrichtlinien finden Sie auf der Homepage zur Richtlinienkonformität unter [www.dell.com/regulatory\\_compliance](http://www.dell.com/regulatory_compliance).

#### Voraussetzungen

- Entfernen Sie die [Abdeckung an der Unterseite](#page-14-0).
- 2 Entfernen Sie den [Akku \(halbe Baulänge\)](#page-30-0) oder den [Akku \(volle Baulänge\)](#page-21-0).

### Vorgehensweise

1 Entfernen Sie die Schraube (M2x3), mit der das SSD-Laufwerk an der Systemplatine befestigt ist.

2 Heben Sie das SSD-Laufwerk an, und schieben Sie es von der Systemplatine ab.

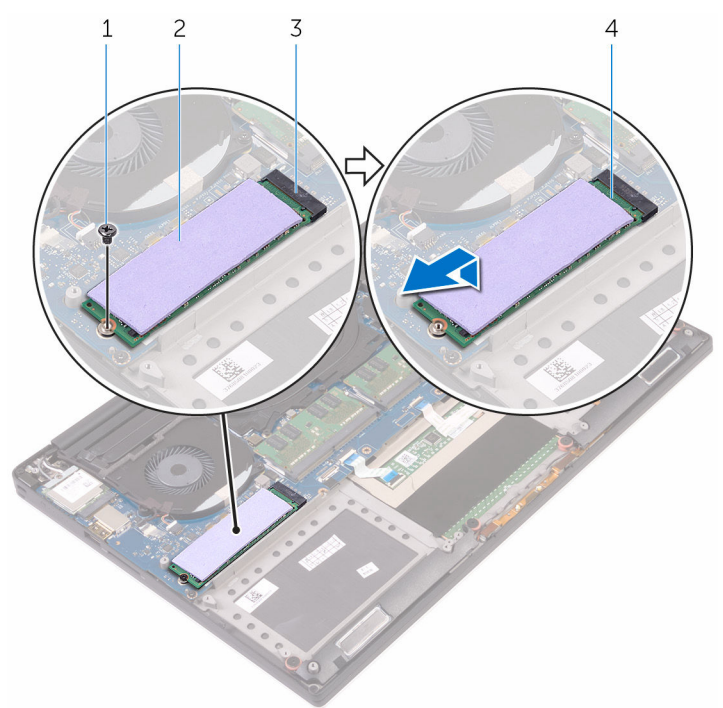

#### Abbildung 11. Entfernen des SSD-Laufwerks

- 
- 3 SSD-Steckplatz 4 SSD-Laufwerk
- 1 Schraube 2 Wärmeleitpad
	-

DØ
3 Ziehen Sie das Wärmeleitpad vom SSD-Laufwerk ab.

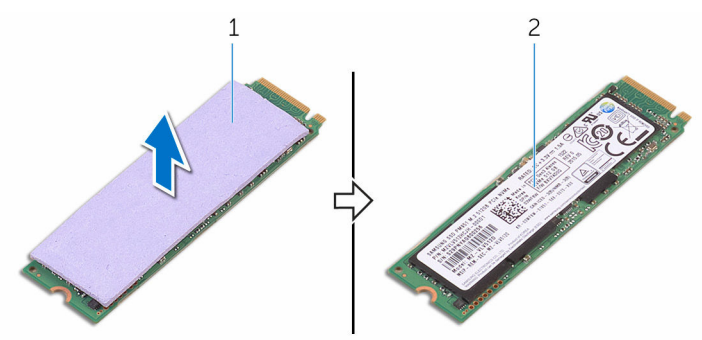

#### Abbildung 12. Entfernen des Wärmeleitpads

DØ

1 Wärmeleitpad 2 SSD-Laufwerk

## <span id="page-37-0"></span>Wiedereinbauen des SSD-Laufwerks (volle Baulänge)

WARNUNG: Bevor Sie Arbeiten im Inneren des Computers ausführen, lesen Sie zunächst die im Lieferumfang des Computers enthaltenen Sicherheitshinweise und befolgen Sie die Anweisungen unter Bevor Sie im [Inneren Ihres Computers arbeiten](#page-9-0).. Befolgen Sie nach Arbeiten im Inneren des Computers die Anweisungen unter. [nach Abschluss der Arbeiten im](#page-13-0) [Inneren Ihres Computers.](#page-13-0) Weitere Informationen zur bestmöglichen Einhaltung der Sicherheitsrichtlinien finden Sie auf der Homepage zur Richtlinienkonformität unter [www.dell.com/regulatory\\_compliance](http://www.dell.com/regulatory_compliance).

## Vorgehensweise

- 1 Kleben Sie das Wärmeleitpad auf das SSD-Laufwerk auf.
- 2 Schieben Sie das SSD-Laufwerk schräg in den SSD-Steckplatz.
- 3 Drücken Sie das andere Ende des SSD-Laufwerks herunter und bringen Sie die Schraube (M2x3) wieder an, mit der das SSD-Laufwerk an der Systemplatine befestigt ist.

- 1 Ersetzen Sie den [Akku \(halbe Baulänge\)](#page-20-0) oder den [Akku \(volle Baulänge\)](#page-23-0).
- 2 Bringen Sie die [Bodenabdeckung](#page-17-0) wieder an.

# Entfernen der Lautsprecher

WARNUNG: Bevor Sie Arbeiten im Inneren des Computers ausführen, lesen  $\wedge$ Sie zunächst die im Lieferumfang des Computers enthaltenen Sicherheitshinweise und befolgen Sie die Anweisungen unter [Bevor Sie im](#page-9-0)  [Inneren Ihres Computers arbeiten](#page-9-0).. Befolgen Sie nach Arbeiten im Inneren des Computers die Anweisungen unter. [nach Abschluss der Arbeiten im](#page-13-0) [Inneren Ihres Computers.](#page-13-0) Weitere Informationen zur bestmöglichen Einhaltung der Sicherheitsrichtlinien finden Sie auf der Homepage zur Richtlinienkonformität unter [www.dell.com/regulatory\\_compliance](http://www.dell.com/regulatory_compliance).

## Voraussetzungen

- Entfernen Sie die [Abdeckung an der Unterseite](#page-14-0).
- 2 Entfernen Sie den [Akku \(halbe Baulänge\)](#page-30-0) oder den [Akku \(volle Baulänge\)](#page-21-0).

## Vorgehensweise

- 1 Trennen Sie das Lautsprecherkabel von der Systemplatine.
- 2 Notieren Sie sich die Führung des Lautsprecherkabels, und nehmen Sie das Kabel aus den Kabelführungen.
- 3 Entfernen Sie die vier Schrauben (M2x2), mit denen die Lautsprecher an der Handballenstützen-Baugruppe befestigt sind.

4 Heben Sie die Lautsprecher zusammen mit dem Lautsprecherkabel aus der Handballenstützen-Baugruppe heraus.

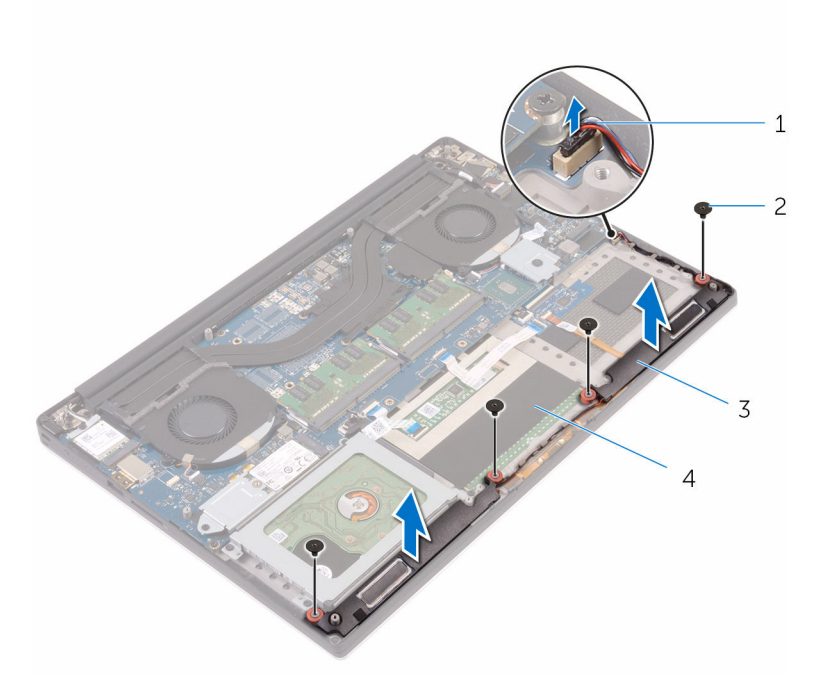

#### Abbildung 13. Entfernen der Lautsprecher

- 1 Lautsprecherkabel 2 Schrauben (4)
- 
- 
- 3 Lautsprecher (2) 4 Handballenstützen-Baugruppe

DØ

## Wiedereinbauen der Lautsprecher

WARNUNG: Bevor Sie Arbeiten im Inneren des Computers ausführen, lesen Sie zunächst die im Lieferumfang des Computers enthaltenen Sicherheitshinweise und befolgen Sie die Anweisungen unter Bevor Sie im [Inneren Ihres Computers arbeiten](#page-9-0).. Befolgen Sie nach Arbeiten im Inneren des Computers die Anweisungen unter. [nach Abschluss der Arbeiten im](#page-13-0) [Inneren Ihres Computers.](#page-13-0) Weitere Informationen zur bestmöglichen Einhaltung der Sicherheitsrichtlinien finden Sie auf der Homepage zur Richtlinienkonformität unter [www.dell.com/regulatory\\_compliance](http://www.dell.com/regulatory_compliance).

## Vorgehensweise

- 1 Platzieren Sie die Lautsprecher mithilfe der Führungsstifte auf der Handballenstützen-Baugruppe.
- 2 Bringen Sie die beiden Schrauben (M2x2) wieder an, mit denen die Lautsprecher an der Handballenstützen-Baugruppe befestigt werden.
- 3 Führen Sie das Lautsprecherkabel durch die Kabelführungen an der Handballenstützen-Baugruppe.
- 4 Schließen Sie das Lautsprecherkabel an die Systemplatine an.

- 1 Ersetzen Sie den [Akku \(halbe Baulänge\)](#page-20-0) oder den [Akku \(volle Baulänge\)](#page-23-0).
- 2 Bringen Sie die [Bodenabdeckung](#page-17-0) wieder an.

# <span id="page-41-0"></span>Entfernen der Wireless-Karte

WARNUNG: Bevor Sie Arbeiten im Inneren des Computers ausführen, lesen  $\wedge$ Sie zunächst die im Lieferumfang des Computers enthaltenen Sicherheitshinweise und befolgen Sie die Anweisungen unter [Bevor Sie im](#page-9-0)  [Inneren Ihres Computers arbeiten](#page-9-0).. Befolgen Sie nach Arbeiten im Inneren des Computers die Anweisungen unter. [nach Abschluss der Arbeiten im](#page-13-0) [Inneren Ihres Computers.](#page-13-0) Weitere Informationen zur bestmöglichen Einhaltung der Sicherheitsrichtlinien finden Sie auf der Homepage zur Richtlinienkonformität unter [www.dell.com/regulatory\\_compliance](http://www.dell.com/regulatory_compliance).

## Voraussetzungen

- Entfernen Sie die [Abdeckung an der Unterseite](#page-14-0).
- 2 Entfernen Sie den [Akku \(halbe Baulänge\)](#page-30-0) oder den [Akku \(volle Baulänge\)](#page-21-0).

## Vorgehensweise

- 1 Lösen Sie die gefangene Schraube, mit der die Wireless-Kartenhalterung an der Wireless-Karte befestigt wird.
- 2 Heben Sie die Wireless-Kartenhalterung von der Wireless-Karte.
- 3 Trennen Sie die Antennenkabel von der Wireless-Karte.

4 Entfernen Sie die Wireless-Karte, indem Sie sie aus dem Wireless-Kartensteckplatz schieben.

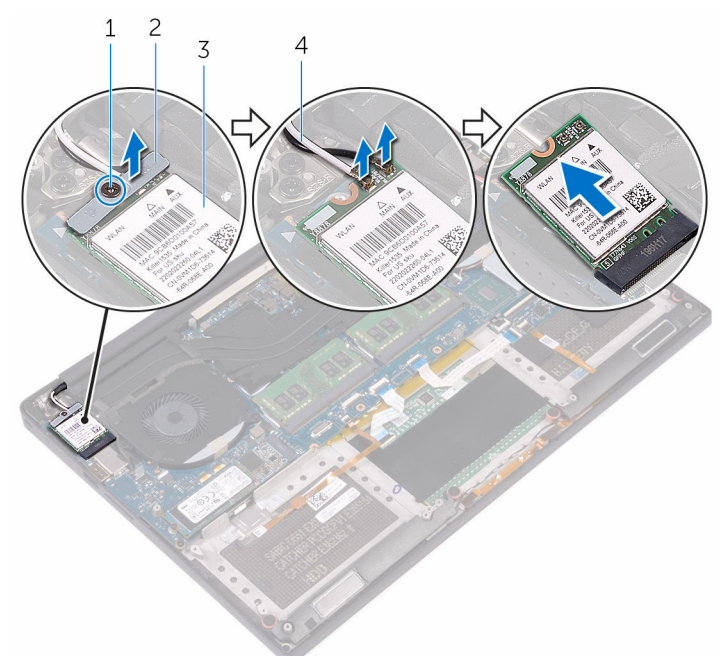

#### Abbildung 14. Entfernen der Wireless-Karte

- 
- 

DØ

- 1 Unverlierbare Schraube 2 Wireless-Kartenhalterung
- 3 Wireless-Karte 4 Antennenkabel (2)

## <span id="page-43-0"></span>Wiedereinbauen der Wireless-Karte

WARNUNG: Bevor Sie Arbeiten im Inneren des Computers ausführen, lesen Sie zunächst die im Lieferumfang des Computers enthaltenen Sicherheitshinweise und befolgen Sie die Anweisungen unter Bevor Sie im [Inneren Ihres Computers arbeiten](#page-9-0).. Befolgen Sie nach Arbeiten im Inneren des Computers die Anweisungen unter. [nach Abschluss der Arbeiten im](#page-13-0) [Inneren Ihres Computers.](#page-13-0) Weitere Informationen zur bestmöglichen Einhaltung der Sicherheitsrichtlinien finden Sie auf der Homepage zur Richtlinienkonformität unter [www.dell.com/regulatory\\_compliance](http://www.dell.com/regulatory_compliance).

## Vorgehensweise

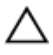

#### VORSICHT: Um eine Beschädigung der Wireless-Karte zu vermeiden, legen Sie keine Kabel darunter.

- 1 Richten Sie die Kerbe an der Wireless-Karte an der Lasche am Wireless-Karten-Steckplatz aus und schieben Sie die Karte auf den Steckplatz.
- 2 Verbinden Sie die Antennenkabel mit der Wireless-Karte. Die folgenden Tabellen enthalten die Farbcodierung der Antennenkabel für alle vom Computer unterstützten Wireless-Karten.

#### Tabelle 2. Farbcodierung des Antennenkabels

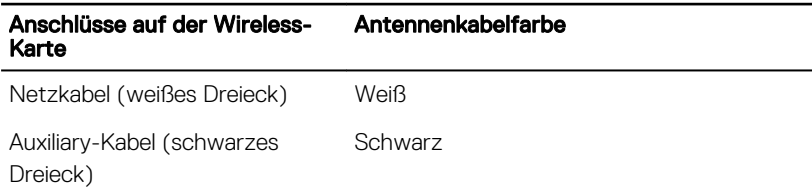

3 Richten Sie die Schraubenbohrung in der Halterung der Wireless-Karte mit der Schraubenbohrung in der Systemplatine aus.

4 Drehen Sie die gefangene Schraube wieder ein, mit der die Wireless-Kartenhalterung an der Wireless-Karte befestigt wird.

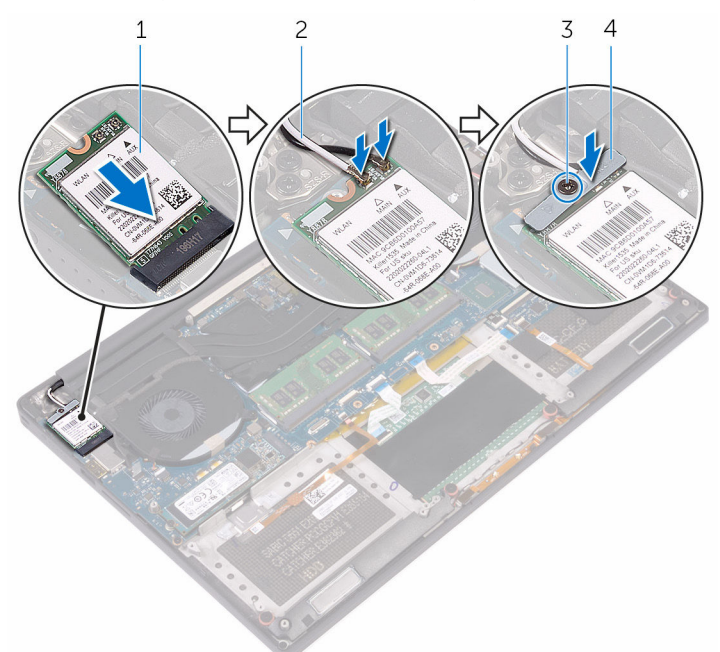

#### Abbildung 15. Wiedereinbauen der Wireless-Karte

- 
- 1 Wireless-Karte 2 Antennenkabel (2)
- 
- 3 Unverlierbare Schraube 4 Wireless-Kartenhalterung

- 1 Ersetzen Sie den [Akku \(halbe Baulänge\)](#page-20-0) oder den [Akku \(volle Baulänge\)](#page-23-0).
- 2 Bringen Sie die [Bodenabdeckung](#page-17-0) wieder an.

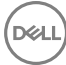

# <span id="page-45-0"></span>Entfernen der Lüfter

WARNUNG: Bevor Sie Arbeiten im Inneren des Computers ausführen, lesen Sie zunächst die im Lieferumfang des Computers enthaltenen Sicherheitshinweise und befolgen Sie die Anweisungen unter Bevor Sie im [Inneren Ihres Computers arbeiten](#page-9-0).. Befolgen Sie nach Arbeiten im Inneren des Computers die Anweisungen unter. [nach Abschluss der Arbeiten im](#page-13-0) [Inneren Ihres Computers.](#page-13-0) Weitere Informationen zur bestmöglichen Einhaltung der Sicherheitsrichtlinien finden Sie auf der Homepage zur Richtlinienkonformität unter [www.dell.com/regulatory\\_compliance](http://www.dell.com/regulatory_compliance).

## Voraussetzungen

- Entfernen Sie die [Abdeckung an der Unterseite](#page-14-0).
- 2 Entfernen Sie den [Akku \(halbe Baulänge\)](#page-30-0) oder den [Akku \(volle Baulänge\)](#page-21-0).

## Vorgehensweise

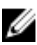

#### ANMERKUNG: Das Touchscreenkabel ist nur bei Laptop-Konfigurationen mit Touchscreen vorhanden.

- 1 Drehen Sie die beiden Schrauben (M2x4) heraus, mit denen der Videokartenlüfter (JFAN\_2) an der Systemplatine befestigt ist.
- 2 Ziehen Sie das Touchscreenkabel von der Systemplatine ab.
- 3 Ziehen Sie das Klebeband ab, mit dem das Touchscreenkabel am Videokartenlüfter (JFAN\_2) fixiert ist.
- 4 Notieren Sie sich die Führung des Touchscreenkabels und entfernen Sie das Kabel aus den Kabelführungen am Videokartenlüfter (JFAN\_2).
- 5 Ziehen Sie das Kabel des Videokartenlüfters (JFAN\_2) von der Systemplatine ab.

6 Heben Sie den Videokartenlüfter (JFAN\_2) von der Handballenstützen-Baugruppe ab.

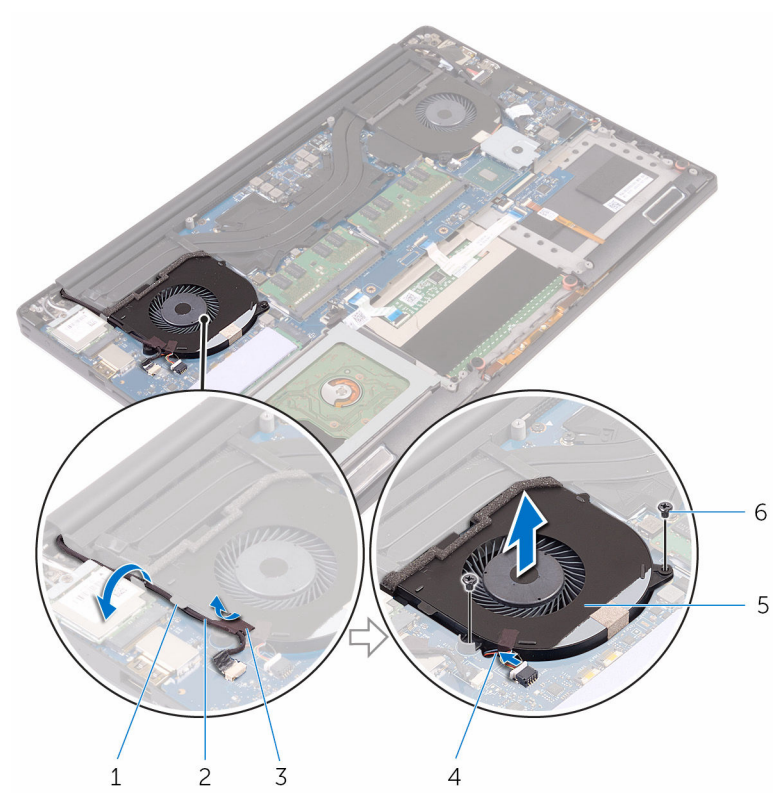

#### Abbildung 16. Entfernen des Videokartenlüfters

- 
- 3 Klebeband 4 Lüfterkabel
- 5 Videokartenlüfter (JFAN\_2) 6 Schrauben (2)
- 1 Kabelführung 2 Touchscreenkabel (optional)
	-
- 7 Drehen Sie die beiden Schrauben M2x4) heraus, mit denen der Prozessorlüfter (JFAN\_1) an der Systemplatine befestigt ist.
- 8 Notieren Sie sich die Führung des Bildschirmkabels, und entfernen Sie das Kabel aus den Kabelführungen am Prozessorlüfter (JFAN\_1).
- 9 Ziehen Sie das Kabel des Prozessorlüfters (JFAN\_1) von der Systemplatine ab.

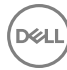

10 Heben Sie den Prozessorlüfter (JFAN\_1) von der Handballenstützen-Baugruppe ab.

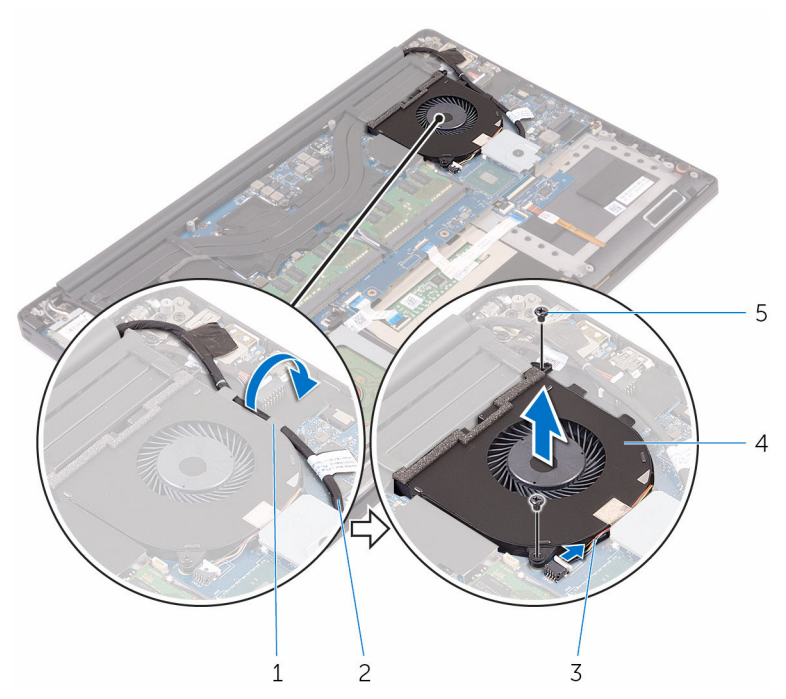

#### Abbildung 17. Entfernen des Prozessorlüfters

- 
- 
- 5 Schrauben (2)
- 1 Kabelführung 2 Bildschirmkabel
- 3 Lüfterkabel 4 Prozessorlüfter (JFAN\_1)

DØ

# <span id="page-48-0"></span>Einbauen der Lüfter

WARNUNG: Bevor Sie Arbeiten im Inneren des Computers ausführen, lesen Sie zunächst die im Lieferumfang des Computers enthaltenen Sicherheitshinweise und befolgen Sie die Anweisungen unter [Bevor Sie im](#page-9-0)  [Inneren Ihres Computers arbeiten](#page-9-0).. Befolgen Sie nach Arbeiten im Inneren des Computers die Anweisungen unter. [nach Abschluss der Arbeiten im](#page-13-0) [Inneren Ihres Computers.](#page-13-0) Weitere Informationen zur bestmöglichen Einhaltung der Sicherheitsrichtlinien finden Sie auf der Homepage zur Richtlinienkonformität unter [www.dell.com/regulatory\\_compliance](http://www.dell.com/regulatory_compliance).

## Vorgehensweise

- 1 Richten Sie die Schraubenbohrungen am Prozessorlüfter (JFAN\_1) mit den Schraubenbohrungen in der Handballenstützen-Baugruppe aus.
- 2 Schließen Sie das Prozessorlüfterkabel (JFAN\_1) an die Systemplatine an.
- 3 Führen Sie das Bildschirmkabel durch die Kabelführungen am Prozessorlüfter (JFAN\_1).
- 4 Drehen Sie die beiden Schrauben (M2x4) wieder ein, mit denen der Prozessorlüfter (JFAN\_1) an der Systemplatine befestigt wird.
- 5 Richten Sie die Schraubenbohrungen am Videokartenlüfter (JFAN\_2) mit den Schraubenbohrungen in der Handballenstützen-Baugruppe aus.
- 6 Verbinden Sie das Videokartenlüfterkabel (JFAN\_2) mit der Systemplatine.
- 7 Führen Sie das Touchscreenkabel durch die Kabelführungen am Grafikkartenlüfter (JFAN\_2).
- 8 Bringen Sie das Klebeband wieder an, mit dem das Touchscreenkabel am Grafikkartenlüfter (JFAN\_2) befestigt wird.
- 9 Verbinden Sie das Bildschirmkabel mit dem entsprechenden Anschluss auf der Systemplatine.
- 10 Drehen Sie die beiden Schrauben (M2x4) wieder ein, mit denen der Videokartenlüfter (JFAN\_2) an der Systemplatine befestigt wird.

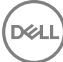

- 1 Ersetzen Sie den [Akku \(halbe Baulänge\)](#page-20-0) oder den [Akku \(volle Baulänge\)](#page-23-0).
- 2 Bringen Sie die [Bodenabdeckung](#page-17-0) wieder an.

# <span id="page-50-0"></span>Entfernen des Kühlkörpers

WARNUNG: Bevor Sie Arbeiten im Inneren des Computers ausführen, lesen W. Sie zunächst die im Lieferumfang des Computers enthaltenen Sicherheitshinweise und befolgen Sie die Anweisungen unter Bevor Sie im [Inneren Ihres Computers arbeiten](#page-9-0).. Befolgen Sie nach Arbeiten im Inneren des Computers die Anweisungen unter. [nach Abschluss der Arbeiten im](#page-13-0) [Inneren Ihres Computers.](#page-13-0) Weitere Informationen zur bestmöglichen Einhaltung der Sicherheitsrichtlinien finden Sie auf der Homepage zur Richtlinienkonformität unter [www.dell.com/regulatory\\_compliance](http://www.dell.com/regulatory_compliance).

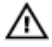

WARNUNG: Der Kühlkörper kann im normalen Betrieb heiß werden. Lassen Sie den Kühlkörper ausreichend abkühlen, bevor Sie ihn berühren.

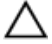

VORSICHT: Um eine maximale Kühlleistung für den Prozessor sicherzustellen, vermeiden Sie jede Berührung der Wärmeleitbereiche auf dem Kühlkörper. Durch Hautfette kann die Wärmeleitfähigkeit der Wärmeleitpaste verringert werden.

## Voraussetzungen

- 1 Entfernen Sie die [Abdeckung an der Unterseite](#page-14-0).
- 2 Entfernen Sie den [Akku \(halbe Baulänge\)](#page-30-0) oder den [Akku \(volle Baulänge\)](#page-21-0).

## Vorgehensweise

1 Entfernen Sie die sieben Schrauben (M2x3), mit denen die Kühlkörperbaugruppe an der Systemplatine befestigt ist.

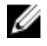

ANMERKUNG: Je nach bestellter Konfiguration verfügen einige Konfigurationen möglicherweise über vier Schrauben (M2x3).

2 Lösen Sie die Kühlkörperbaugruppe von der Systemplatine.

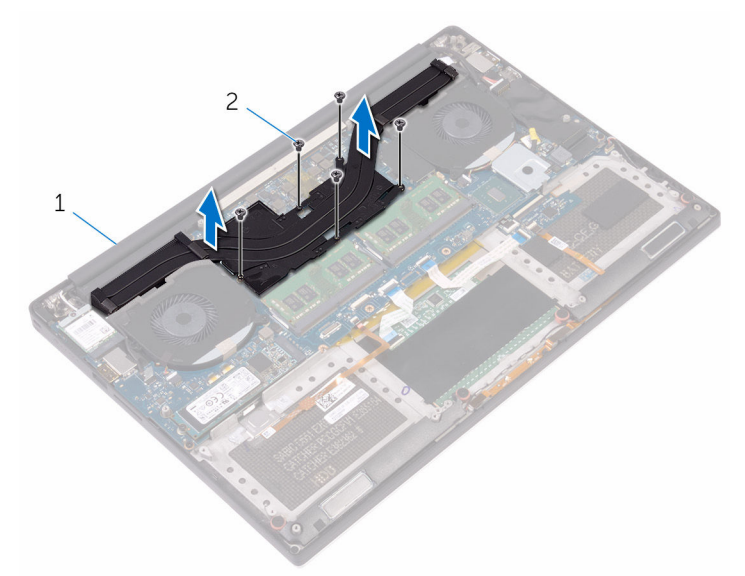

#### Abbildung 18. Entfernen des Kühlkörpers

1 Kühlkörperbaugruppe 2 Schrauben (5/4)

DØ

# <span id="page-52-0"></span>Austauschen des Kühlkörpers

WARNUNG: Bevor Sie Arbeiten im Inneren des Computers ausführen, lesen Sie zunächst die im Lieferumfang des Computers enthaltenen Sicherheitshinweise und befolgen Sie die Anweisungen unter [Bevor Sie im](#page-9-0)  [Inneren Ihres Computers arbeiten](#page-9-0).. Befolgen Sie nach Arbeiten im Inneren des Computers die Anweisungen unter. [nach Abschluss der Arbeiten im](#page-13-0) [Inneren Ihres Computers.](#page-13-0) Weitere Informationen zur bestmöglichen Einhaltung der Sicherheitsrichtlinien finden Sie auf der Homepage zur Richtlinienkonformität unter [www.dell.com/regulatory\\_compliance](http://www.dell.com/regulatory_compliance).

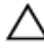

VORSICHT: Durch eine falsche Ausrichtung des Kühlkörpers können die Systemplatine und der Prozessor beschädigt werden.

ANMERKUNG: Die ursprüngliche Wärmeleitpaste kann wiederverwendet werden, wenn sowohl die ursprüngliche Hauptplatine als auch der ursprüngliche Kühlkörper wieder eingebaut werden. Wenn die Systemplatine oder der Kühlkörper ausgetauscht werden, dann verwenden Sie das im Kit enthaltene Wärmeleitpad, um die Wärmeleitfähigkeit sicherzustellen.

## Vorgehensweise

- 1 Richten Sie die Schraubenbohrungen der Kühlkörperanordnung an den Schraubenbohrungen der Systemplatine aus.
- 2 Bringen Sie die fünf Schrauben (M2x3) wieder an, mit denen die Kühlkörperbaugruppe an der Systemplatine befestigt ist.

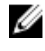

ANMERKUNG: Je nach bestellter Konfiguration verfügen einige Konfigurationen möglicherweise über vier Schrauben (M2x3).

- 1 Ersetzen Sie den [Akku \(halbe Baulänge\)](#page-20-0) oder den [Akku \(volle Baulänge\)](#page-23-0).
- 2 Bringen Sie die [Bodenabdeckung](#page-17-0) wieder an.

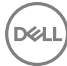

# <span id="page-53-0"></span>Entfernen der Speichermodule

WARNUNG: Bevor Sie Arbeiten im Inneren des Computers ausführen, lesen W. Sie zunächst die im Lieferumfang des Computers enthaltenen Sicherheitshinweise und befolgen Sie die Anweisungen unter [Bevor Sie im](#page-9-0)  [Inneren Ihres Computers arbeiten](#page-9-0).. Befolgen Sie nach Arbeiten im Inneren des Computers die Anweisungen unter. [nach Abschluss der Arbeiten im](#page-13-0) [Inneren Ihres Computers.](#page-13-0) Weitere Informationen zur bestmöglichen Einhaltung der Sicherheitsrichtlinien finden Sie auf der Homepage zur Richtlinienkonformität unter [www.dell.com/regulatory\\_compliance](http://www.dell.com/regulatory_compliance).

## Voraussetzungen

- Entfernen Sie die [Abdeckung an der Unterseite](#page-14-0).
- 2 Entfernen Sie den [Akku \(halbe Baulänge\)](#page-30-0) oder den [Akku \(volle Baulänge\)](#page-21-0).

## Vorgehensweise

1 Drücken Sie die Sicherungsklammern auf beiden Seiten des Speichermodulsteckplatzes vorsichtig mit den Fingerspitzen auseinander, bis das Speichermodul herausspringt.

Schieben Sie das Speichermodul aus dem Speichermodulsteckplatz.

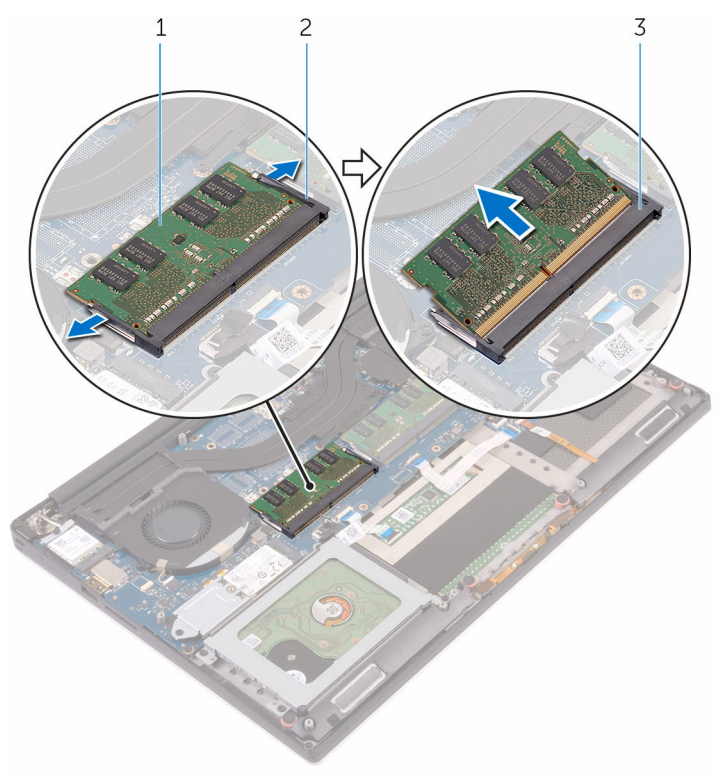

#### Abbildung 19. Entfernen der Speichermodule

DØ

- Speichermodul 2 Sicherungsklammern (2)
- Speichermodulsteckplatz

## <span id="page-55-0"></span>Wiedereinbauen der Speichermodule

WARNUNG: Bevor Sie Arbeiten im Inneren des Computers ausführen, lesen Sie zunächst die im Lieferumfang des Computers enthaltenen Sicherheitshinweise und befolgen Sie die Anweisungen unter [Bevor Sie im](#page-9-0)  [Inneren Ihres Computers arbeiten](#page-9-0).. Befolgen Sie nach Arbeiten im Inneren des Computers die Anweisungen unter. [nach Abschluss der Arbeiten im](#page-13-0) [Inneren Ihres Computers.](#page-13-0) Weitere Informationen zur bestmöglichen Einhaltung der Sicherheitsrichtlinien finden Sie auf der Homepage zur Richtlinienkonformität unter [www.dell.com/regulatory\\_compliance](http://www.dell.com/regulatory_compliance).

## Vorgehensweise

1 Richten Sie die Kerbe am Speichermodul an der Halterung des Speichermodulsteckplatzes aus.

2 Schieben Sie das Speichermodul fest und schräg in den Steckplatz und drücken Sie es nach unten, bis es mit einem Klicken einrastet.

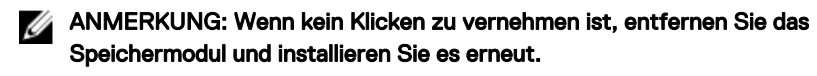

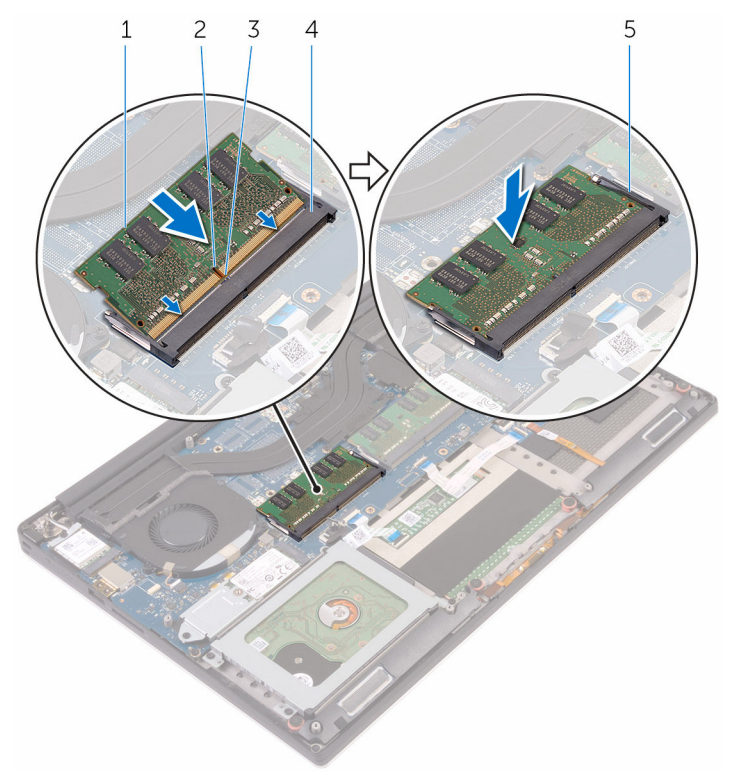

#### Abbildung 20. Wiedereinbauen der Speichermodule

- 1 Speichermodul 2 Kerbe
- 
- 5 Sicherungsklammern
- 
- 3 Lasche 4 Speichermodulsteckplatz

- 1 Ersetzen Sie den [Akku \(halbe Baulänge\)](#page-20-0) oder den [Akku \(volle Baulänge\)](#page-23-0).
- 2 Bringen Sie die [Bodenabdeckung](#page-17-0) wieder an.

# <span id="page-58-0"></span>Entfernen der Systemplatine

- WARNUNG: Bevor Sie Arbeiten im Inneren des Computers ausführen, lesen W. Sie zunächst die im Lieferumfang des Computers enthaltenen Sicherheitshinweise und befolgen Sie die Anweisungen unter [Bevor Sie im](#page-9-0)  [Inneren Ihres Computers arbeiten](#page-9-0).. Befolgen Sie nach Arbeiten im Inneren des Computers die Anweisungen unter. [nach Abschluss der Arbeiten im](#page-13-0) [Inneren Ihres Computers.](#page-13-0) Weitere Informationen zur bestmöglichen Einhaltung der Sicherheitsrichtlinien finden Sie auf der Homepage zur Richtlinienkonformität unter [www.dell.com/regulatory\\_compliance](http://www.dell.com/regulatory_compliance).
- ANMERKUNG: Die Service-Tag-Nummer Ihres Computers befindet sich auf Ø der Systemplatine. Sie müssen die Service-Tag-Nummer nach dem Wiedereinbauen der Systemplatine im System-Setup eingeben.
- ANMERKUNG: Durch das Wiedereinbauen der Systemplatine werden alle Änderungen im BIOS, die Sie über das System-Setup vorgenommen haben, entfernt. Sie müssen die entsprechenden Änderungen erneut vornehmen, nachdem Sie die Systemplatine ausgetauscht haben.
- ANMERKUNG: Bevor Sie die Kabel von der Systemplatine trennen, notieren Ø Sie sich die Position der Anschlüsse, sodass Sie die Kabel nach dem Wiedereinbau der Systemplatine wieder korrekt anschließen können.

## Voraussetzungen

- 1 Entfernen Sie die [Abdeckung an der Unterseite](#page-14-0).
- 2 Entfernen Sie den [Akku \(halbe Baulänge\)](#page-30-0) oder den [Akku \(volle Baulänge\)](#page-21-0).
- 3 Entfernen Sie die [Wireless-Karte.](#page-41-0)
- 4 Entfernen Sie die [Festplatte](#page-24-0).
- 5 Entfernen Sie das [SSD-Laufwerk \(halbe Baulänge\)](#page-30-0) oder das SSD-Laufwerk [\(volle Baulänge\).](#page-34-0)
- 6 Entfernen Sie die [Lüfter](#page-45-0).
- 7 Entfernen Sie die [Kühlkörperbaugruppe.](#page-50-0)
- 8 Entfernen Sie die [Speichermodule](#page-53-0).

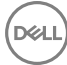

## Vorgehensweise

#### ANMERKUNG: Das Touchscreenkabel ist nur bei Laptop-Konfigurationen W mit Touchscreen vorhanden.

- 1 Entfernen Sie die Schraube (M2x2), mit der die Bildschirmkabel-Halterung an der Systemplatine befestigt ist.
- 2 Heben Sie die SSD-Laufwerkshalterung an, so dass das Bildschirmkabel zugänglich ist.
- 3 Trennen Sie das Bildschirmkabel von der Systemplatine.

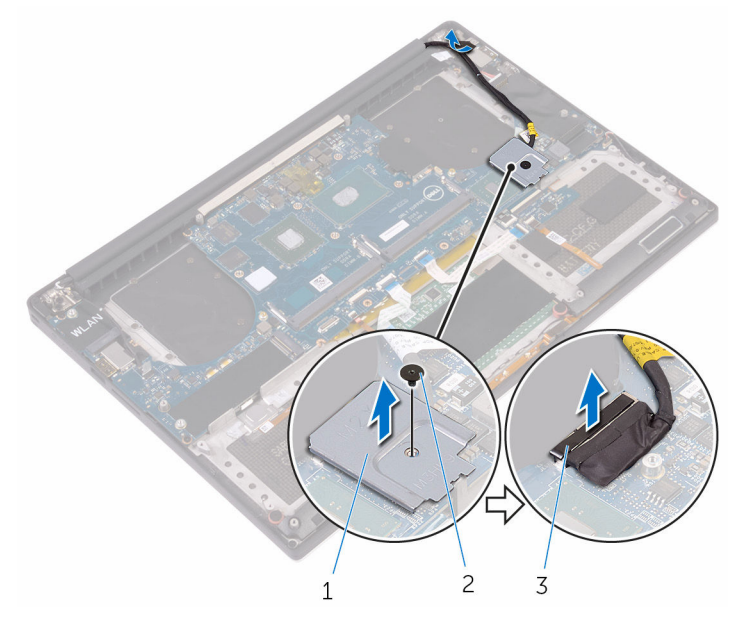

#### Abbildung 21. Ziehen Sie das Bildschirmkabel ab.

- 1 Bildschirmkabelhalterung 2 Schraube
- 3 Bildschirmkabel
- 4 Ziehen Sie die Kabel für den Netzadapteranschluss, den Lautsprecher, die Tastatursteuerplatine, das Touchpad und den Touchscreen von der Systemplatine ab.

5 Ziehen Sie das Klebeband und das Touchscreen-Kabel von der Systemplatine ab.

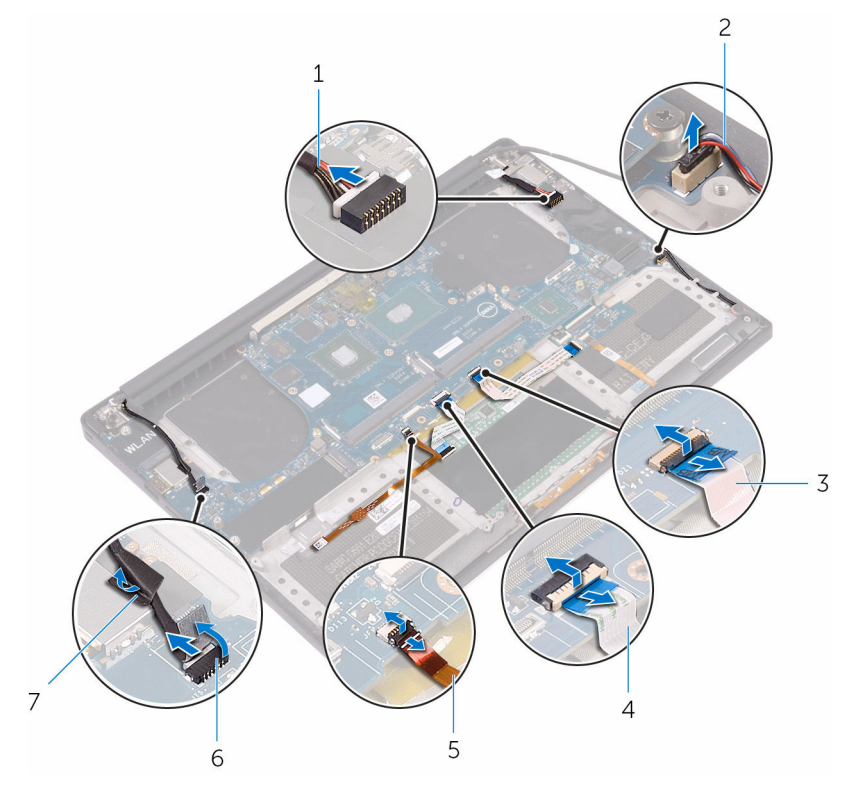

#### Abbildung 22. Trennen der Kabel

- 1 Netzadapteranschlusskabel 2 Lautsprecherkabel
- 3 Tastatursteuerplatinenkabel 4 Touchpadkabel
- 5 Kabel des Fingerabdrucklesers 6 Touchscreenkabel (optional)
- 7 Klebeband

DØ

- 
- 
- 
- 6 Entfernen Sie die fünf Schrauben (M2x4), mit denen die Systemplatine an der Handballenstützen-Baugruppe befestigt ist.

Heben Sie die Systemplatine aus der Handballenstützen-Baugruppe.

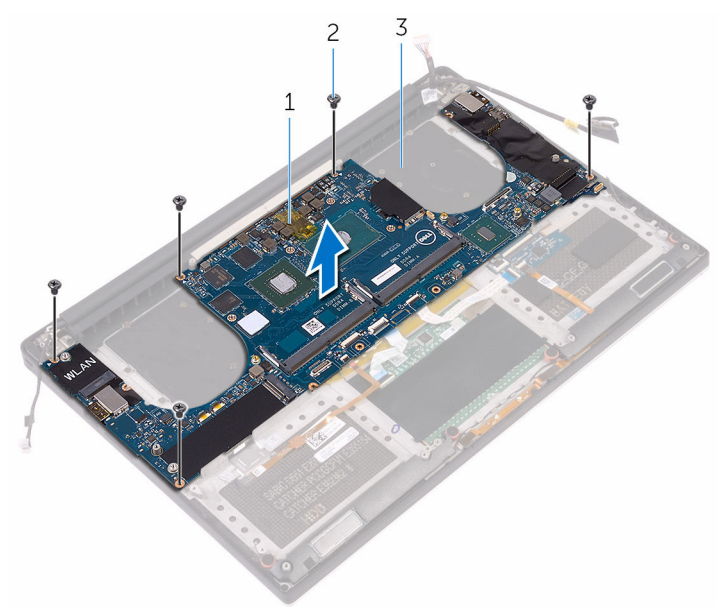

#### Abbildung 23. Entfernen der Systemplatine

- 
- Systemplatine 2 Schrauben (5)
- Handballenstützen-Baugruppe

## <span id="page-62-0"></span>Wiedereinbauen der **Systemplatine**

- WARNUNG: Bevor Sie Arbeiten im Inneren des Computers ausführen, lesen Sie zunächst die im Lieferumfang des Computers enthaltenen Sicherheitshinweise und befolgen Sie die Anweisungen unter [Bevor Sie im](#page-9-0)  [Inneren Ihres Computers arbeiten](#page-9-0).. Befolgen Sie nach Arbeiten im Inneren des Computers die Anweisungen unter. [nach Abschluss der Arbeiten im](#page-13-0) [Inneren Ihres Computers.](#page-13-0) Weitere Informationen zur bestmöglichen Einhaltung der Sicherheitsrichtlinien finden Sie auf der Homepage zur Richtlinienkonformität unter [www.dell.com/regulatory\\_compliance](http://www.dell.com/regulatory_compliance).
- ANMERKUNG: Die Service-Tag-Nummer Ihres Computers befindet sich auf Ø der Systemplatine. Sie müssen die Service-Tag-Nummer nach dem Wiedereinbauen der Systemplatine im System-Setup eingeben.
- 

ANMERKUNG: Durch das Wiedereinbauen der Systemplatine werden alle Änderungen im BIOS, die Sie über das System-Setup vorgenommen haben, entfernt. Sie müssen die entsprechenden Änderungen erneut vornehmen, nachdem Sie die Systemplatine ausgetauscht haben.

## Vorgehensweise

- 1 Richten Sie die Schraubenbohrungen der Systemplatine an den Schraubenbohrungen der Handballenstützen-Baugruppe aus.
- 2 Bringen Sie die fünf Schrauben (M2x4) wieder an, mit denen die Systemplatine an der Handballenstützen-Baugruppe befestigt wird.
- 3 Befestigen Sie das Klebeband, und schließen Sie das Kabel des Touchscreens an der Systemplatine an.
- 4 Schließen Sie die Kabel für den Netzadapteranschluss, den Lautsprecher, die Tastatursteuerplatine, das Touchpad und den Touchscreen an der Systemplatine an.
- 5 Verbinden Sie das Bildschirmkabel mit dem entsprechenden Anschluss auf der Systemplatine.
- 6 Richten Sie die Schraubenbohrung in der Wireless-Kartenhalterung mit der Schraubenbohrung in der Systemplatine aus.

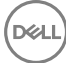

7 Befestigen Sie die Schraube (M2x2) wieder, mit der die Bildschirmkabelhalterung an der Systemplatine befestigt wird.

- 1 Setzen Sie die [Speichermodule](#page-55-0) wieder ein.
- 2 Setzen Sie die [Kühlkörperbaugruppe](#page-52-0) wieder ein.
- 3 Setzen Sie die [Lüfter](#page-48-0) ein.
- 4 Setzen Sie das [SSD-Laufwerk \(halbe Baulänge\)](#page-33-0) oder das SSD-Laufwerk (volle [Baulänge\)](#page-37-0) wieder ein.
- **5** Setzen Sie die [Festplatte](#page-29-0) wieder ein.
- 6 Setzen Sie die [Wireless-Karte](#page-43-0) wieder ein.
- 7 Ersetzen Sie den [Akku \(halbe Baulänge\)](#page-20-0) oder den [Akku \(volle Baulänge\)](#page-23-0).
- 8 Bringen Sie die [Bodenabdeckung](#page-17-0) wieder an.

## Wiedereinbauen der Audio-**Tochterplatine**

WARNUNG: Bevor Sie Arbeiten im Inneren des Computers ausführen, lesen Sie zunächst die im Lieferumfang des Computers enthaltenen Sicherheitshinweise und befolgen Sie die Anweisungen unter [Bevor Sie im](#page-9-0)  [Inneren Ihres Computers arbeiten](#page-9-0).. Befolgen Sie nach Arbeiten im Inneren des Computers die Anweisungen unter. [nach Abschluss der Arbeiten im](#page-13-0) [Inneren Ihres Computers.](#page-13-0) Weitere Informationen zur bestmöglichen Einhaltung der Sicherheitsrichtlinien finden Sie auf der Homepage zur Richtlinienkonformität unter [www.dell.com/regulatory\\_compliance](http://www.dell.com/regulatory_compliance).

## Voraussetzungen

- 1 Entfernen Sie die [Abdeckung an der Unterseite](#page-14-0).
- 2 Entfernen Sie den [Akku \(halbe Baulänge\)](#page-30-0) oder den [Akku \(volle Baulänge\)](#page-21-0).
- 3 Entfernen Sie die [Wireless-Karte.](#page-41-0)
- 4 Entfernen Sie die [Festplatte](#page-24-0).
- 5 Entfernen Sie das [SSD-Laufwerk \(halbe Baulänge\)](#page-30-0) oder das [SSD-Laufwerk](#page-34-0)  [\(volle Baulänge\).](#page-34-0)
- 6 Entfernen Sie die [Lüfter](#page-45-0).
- 7 Entfernen Sie die [Kühlkörperbaugruppe.](#page-50-0)
- 8 Entfernen Sie die [Speichermodule](#page-53-0).
- 9 Entfernen Sie die [Systemplatine](#page-58-0).

## Vorgehensweise

1 Entfernen Sie die beiden Schrauben (M2x3), mit denen die Audio-Tochterplatine an der Systemplatine befestigt ist.

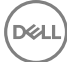

2 Heben Sie die Audio-Tochterplatine von der Systemplatine ab und drehen Sie die Audio-Tochterplatine um.

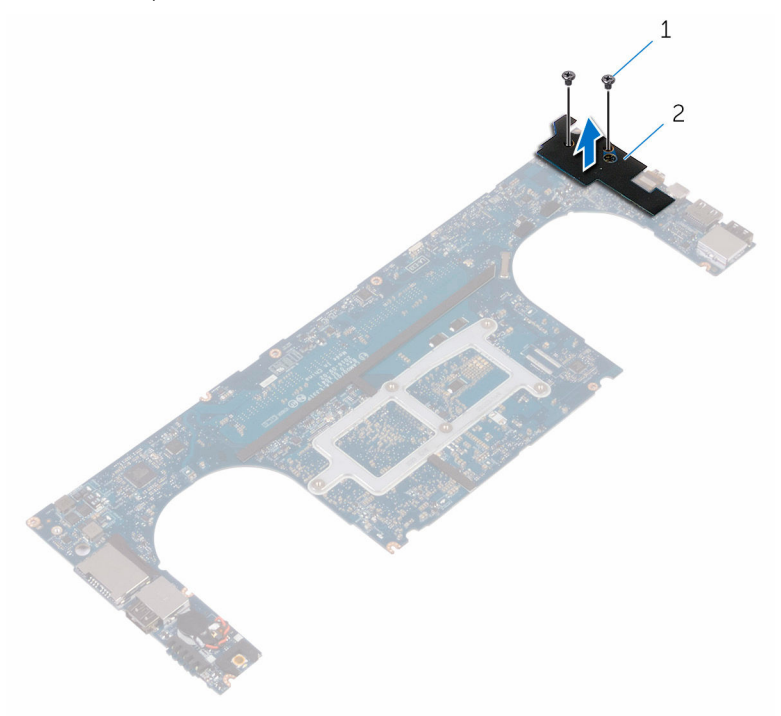

#### Abbildung 24. Entfernen der Audio-Tochterplatine

- 
- 1 Schrauben (2) 2 Audio-Tochterplatine

## Austauschen der Audio-**Tochterplatine**

WARNUNG: Bevor Sie Arbeiten im Inneren des Computers ausführen, lesen Sie zunächst die im Lieferumfang des Computers enthaltenen Sicherheitshinweise und befolgen Sie die Anweisungen unter [Bevor Sie im](#page-9-0)  [Inneren Ihres Computers arbeiten](#page-9-0).. Befolgen Sie nach Arbeiten im Inneren des Computers die Anweisungen unter. [nach Abschluss der Arbeiten im](#page-13-0) [Inneren Ihres Computers.](#page-13-0) Weitere Informationen zur bestmöglichen Einhaltung der Sicherheitsrichtlinien finden Sie auf der Homepage zur Richtlinienkonformität unter [www.dell.com/regulatory\\_compliance](http://www.dell.com/regulatory_compliance).

## Vorgehensweise

- 1 Drehen Sie die Audio-Tochterplatine um und platzieren Sie die Audio-Tochterplatine in den Steckplatz auf der Systemplatine.
- 2 Entfernen Sie die Schraube (M2x3), mit der die Audio-Tochterplatine an der Systemplatine befestigt ist.

- 1 Bauen Sie die [Systemplatine](#page-62-0) wieder ein.
- 2 Setzen Sie die [Speichermodule](#page-55-0) wieder ein.
- 3 Setzen Sie die [Kühlkörperbaugruppe](#page-52-0) wieder ein.
- 4 Setzen Sie die [Lüfter](#page-48-0) ein.
- 5 Setzen Sie das [SSD-Laufwerk \(halbe Baulänge\)](#page-33-0) oder das SSD-Laufwerk (volle [Baulänge\)](#page-37-0) wieder ein.
- 6 Setzen Sie die [Festplatte](#page-29-0) wieder ein.
- 7 Setzen Sie die [Wireless-Karte](#page-43-0) wieder ein.
- 8 Ersetzen Sie den [Akku \(halbe Baulänge\)](#page-20-0) oder den [Akku \(volle Baulänge\)](#page-23-0).
- **9** Bringen Sie die [Bodenabdeckung](#page-17-0) wieder an.

## Entfernen der Knopfzellenbatterie

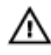

WARNUNG: Bevor Sie Arbeiten im Inneren des Computers ausführen, lesen Sie zunächst die im Lieferumfang des Computers enthaltenen Sicherheitshinweise und befolgen Sie die Anweisungen unter Bevor Sie im [Inneren Ihres Computers arbeiten](#page-9-0).. Befolgen Sie nach Arbeiten im Inneren des Computers die Anweisungen unter. [nach Abschluss der Arbeiten im](#page-13-0) [Inneren Ihres Computers.](#page-13-0) Weitere Informationen zur bestmöglichen Einhaltung der Sicherheitsrichtlinien finden Sie auf der Homepage zur Richtlinienkonformität unter [www.dell.com/regulatory\\_compliance](http://www.dell.com/regulatory_compliance).

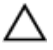

VORSICHT: Durch das Entfernen der Knopfzellenbatterie wird das BIOS auf die Standardeinstellungen zurückgesetzt. Daher sollten Sie vor dem Entfernen der Knopfzellenbatterie die BIOS-Einstellungen notieren.

## Voraussetzungen

- 1 Entfernen Sie die [Abdeckung an der Unterseite](#page-14-0).
- 2 Entfernen Sie den [Akku \(halbe Baulänge\)](#page-30-0) oder den [Akku \(volle Baulänge\)](#page-21-0).
- 3 Entfernen Sie die [Wireless-Karte.](#page-41-0)
- 4 Entfernen Sie die [Festplatte](#page-24-0).
- 5 Entfernen Sie das [SSD-Laufwerk \(halbe Baulänge\)](#page-30-0) oder das [SSD-Laufwerk](#page-34-0)  [\(volle Baulänge\).](#page-34-0)
- 6 Entfernen Sie die [Lüfter](#page-45-0).
- 7 Entfernen Sie die [Kühlkörperbaugruppe.](#page-50-0)
- 8 Entfernen Sie die [Speichermodule](#page-53-0).
- 9 Entfernen Sie die [Systemplatine](#page-58-0).

## Vorgehensweise

- 1 Drehen Sie die Systemplatine um.
- 2 Trennen Sie das Kabel der Knopfzellenbatterie von der Systemplatine.

3 Notieren Sie sich die Position der Knopfzellenbatterie und lösen Sie sie aus der Systemplatine.

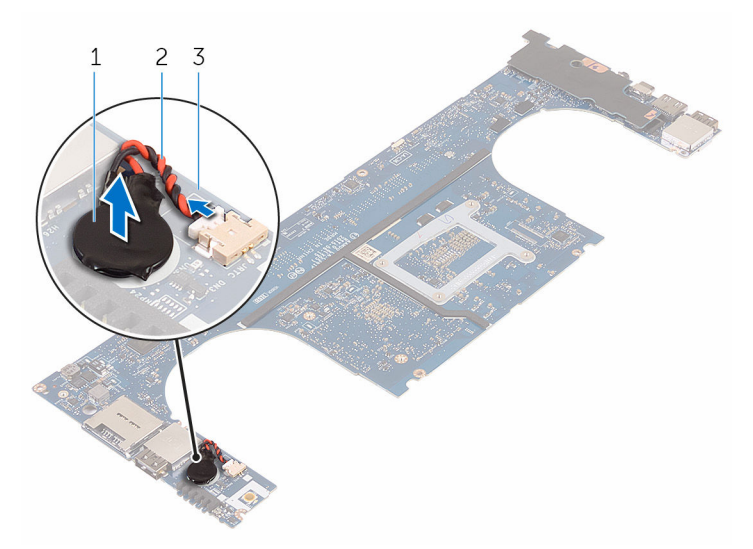

#### Abbildung 25. Entfernen der Knopfzellenbatterie

- 
- 1 Knopfzellenbatterie 2 Kabel der Knopfzellenbatterie
- 3 Systemplatine

**DØ** 

## Wiedereinbauen der Knopfzellenbatterie

WARNUNG: Bevor Sie Arbeiten im Inneren des Computers ausführen, lesen Sie zunächst die im Lieferumfang des Computers enthaltenen Sicherheitshinweise und befolgen Sie die Anweisungen unter Bevor Sie im [Inneren Ihres Computers arbeiten](#page-9-0).. Befolgen Sie nach Arbeiten im Inneren des Computers die Anweisungen unter. [nach Abschluss der Arbeiten im](#page-13-0) [Inneren Ihres Computers.](#page-13-0) Weitere Informationen zur bestmöglichen Einhaltung der Sicherheitsrichtlinien finden Sie auf der Homepage zur Richtlinienkonformität unter [www.dell.com/regulatory\\_compliance](http://www.dell.com/regulatory_compliance).

## Vorgehensweise

- 1 Befestigen Sie die Knopfzellenbatterie an der Systemplatine.
- 2 Schließen Sie das Knopfzellenbatteriekabel auf der Systemplatine an.
- 3 Drehen Sie die Systemplatine um.

- 1 Bauen Sie die [Systemplatine](#page-62-0) wieder ein.
- 2 Setzen Sie die [Speichermodule](#page-55-0) wieder ein.
- 3 Setzen Sie die [Kühlkörperbaugruppe](#page-52-0) wieder ein.
- 4 Setzen Sie die [Lüfter](#page-45-0) ein.
- 5 Setzen Sie das [SSD-Laufwerk \(halbe Baulänge\)](#page-33-0) oder das SSD-Laufwerk (volle [Baulänge\)](#page-37-0) wieder ein.
- 6 Setzen Sie die [Festplatte](#page-29-0) wieder ein.
- 7 Setzen Sie die [Wireless-Karte](#page-43-0) wieder ein.
- 8 Ersetzen Sie den [Akku \(halbe Baulänge\)](#page-20-0) oder den [Akku \(volle Baulänge\)](#page-23-0).
- 9 Bringen Sie die [Bodenabdeckung](#page-17-0) wieder an.

# Entfernen der Tastatur

WARNUNG: Bevor Sie Arbeiten im Inneren des Computers ausführen, lesen W. Sie zunächst die im Lieferumfang des Computers enthaltenen Sicherheitshinweise und befolgen Sie die Anweisungen unter [Bevor Sie im](#page-9-0)  [Inneren Ihres Computers arbeiten](#page-9-0).. Befolgen Sie nach Arbeiten im Inneren des Computers die Anweisungen unter. [nach Abschluss der Arbeiten im](#page-13-0) [Inneren Ihres Computers.](#page-13-0) Weitere Informationen zur bestmöglichen Einhaltung der Sicherheitsrichtlinien finden Sie auf der Homepage zur Richtlinienkonformität unter [www.dell.com/regulatory\\_compliance](http://www.dell.com/regulatory_compliance).

## Voraussetzungen

- 1 Entfernen Sie die [Abdeckung an der Unterseite](#page-14-0).
- 2 Entfernen Sie den [Akku \(halbe Baulänge\)](#page-30-0) oder den [Akku \(volle Baulänge\)](#page-21-0).
- 3 Entfernen Sie die [Festplatte](#page-24-0).
- 4 Entfernen Sie die [Systemplatine](#page-58-0).

## Vorgehensweise

1 Heben Sie die Riegel an und ziehen Sie die Kabel für die Tastatur und die Tastaturhintergrundbeleuchtung von der Tastatursteuerungsplatine ab.

2 Ziehen Sie die Schutzhülle ab, so dass die Schrauben zugänglich sind, mit denen die Tastatur an der Handballenstützen-Baugruppe befestigt ist.

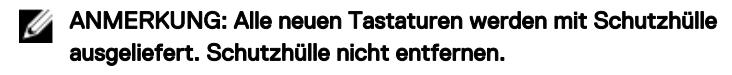

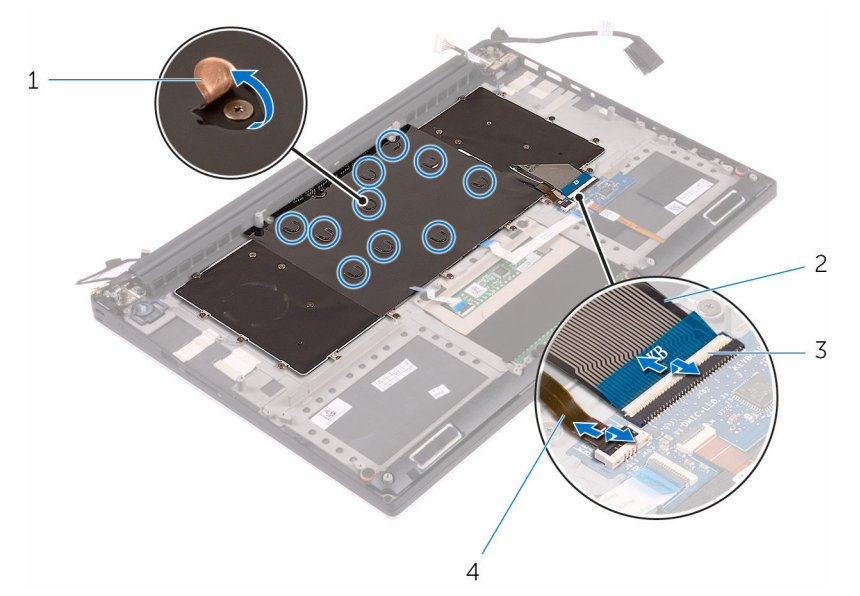

#### Abbildung 26. Abziehen der Kabel für die Tastatur und die Tastaturbeleuchtung.

- 
- 1 Schutzhülle 2 Tastaturkabel
- 
- 3 Verriegelungen (2) 4 Tastaturbeleuchtungskabel
- 3 Entfernen Sie die 31 Schrauben (M1,6x1,5), mit denen die Tastatur an der Handballenstützen-Baugruppe befestigt ist.
4 Heben Sie die Tastatur aus der Handballenstütze.

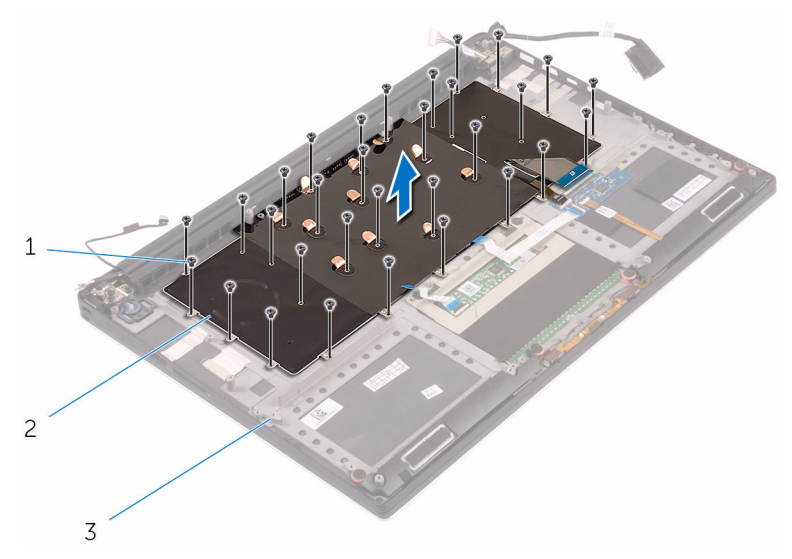

Abbildung 27. Herausdrehen der Schrauben an der Tastatur

1 Schrauben (31) 2 Tastatur

DØ

- 
- 3 Handballenstützen-Baugruppe

# <span id="page-73-0"></span>Wiedereinbauen der Tastatur

WARNUNG: Bevor Sie Arbeiten im Inneren des Computers ausführen, lesen Sie zunächst die im Lieferumfang des Computers enthaltenen Sicherheitshinweise und befolgen Sie die Anweisungen unter [Bevor Sie im](#page-9-0)  [Inneren Ihres Computers arbeiten](#page-9-0).. Befolgen Sie nach Arbeiten im Inneren des Computers die Anweisungen unter. [nach Abschluss der Arbeiten im](#page-13-0) [Inneren Ihres Computers.](#page-13-0) Weitere Informationen zur bestmöglichen Einhaltung der Sicherheitsrichtlinien finden Sie auf der Homepage zur Richtlinienkonformität unter [www.dell.com/regulatory\\_compliance](http://www.dell.com/regulatory_compliance).

### Vorgehensweise

- 1 Richten Sie die Schraubenbohrungen der Tastatur an den Schraubenbohrungen der Handballenstützen-Baugruppe aus.
- 2 Bringen Sie die 31 Schrauben (M1,6x1,5) wieder an, mit denen die Tastatur an der Handballenstützen-Baugruppe befestigt wird.
- 3 Befestigen Sie die Schutzhülle an den Schrauben, mit denen die Tastatur an der Handballenstützen-Baugruppe befestigt ist.
- 4 Schließen Sie die Kabel für die Tastatur und die Tastaturhintergrundbeleuchtung an der Tastatursteuerplatine an.

### Voraussetzungen nach der Arbeit am **Computer**

- 1 Bauen Sie die [Systemplatine](#page-62-0) wieder ein.
- 2 Setzen Sie die [Festplatte](#page-29-0) wieder ein.
- 3 Ersetzen Sie den [Akku \(halbe Baulänge\)](#page-20-0) oder den [Akku \(volle Baulänge\)](#page-23-0).
- 4 Bringen Sie die [Bodenabdeckung](#page-17-0) wieder an.

# <span id="page-74-0"></span>Entfernen der Bildschirmbaugruppe

WARNUNG: Bevor Sie Arbeiten im Inneren des Computers ausführen, lesen Sie zunächst die im Lieferumfang des Computers enthaltenen Sicherheitshinweise und befolgen Sie die Anweisungen unter [Bevor Sie im](#page-9-0)  [Inneren Ihres Computers arbeiten](#page-9-0).. Befolgen Sie nach Arbeiten im Inneren des Computers die Anweisungen unter. [nach Abschluss der Arbeiten im](#page-13-0) [Inneren Ihres Computers.](#page-13-0) Weitere Informationen zur bestmöglichen Einhaltung der Sicherheitsrichtlinien finden Sie auf der Homepage zur Richtlinienkonformität unter [www.dell.com/regulatory\\_compliance](http://www.dell.com/regulatory_compliance).

### Voraussetzungen

- 1 Entfernen Sie die [Abdeckung an der Unterseite](#page-14-0).
- 2 Entfernen Sie den [Akku \(halbe Baulänge\)](#page-30-0) oder den [Akku \(volle Baulänge\)](#page-21-0).
- 3 Entfernen Sie die [Wireless-Karte.](#page-41-0)

### Vorgehensweise

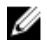

#### ANMERKUNG: Das Touchscreenkabel ist nur bei Laptop-Konfigurationen mit Touchscreen vorhanden.

- 1 Drehen Sie die Schraube (M2x2) heraus, mit der die Bildschirmkabel-Halterung an der Systemplatine befestigt ist.
- 2 Ziehen Sie das Touchscreenkabel und das Bildschirmkabel von der Systemplatine ab.

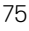

3 Ziehen Sie das Klebeband ab und nehmen Sie das Touchscreenkabel aus den Kabelführungen am Lüfter.

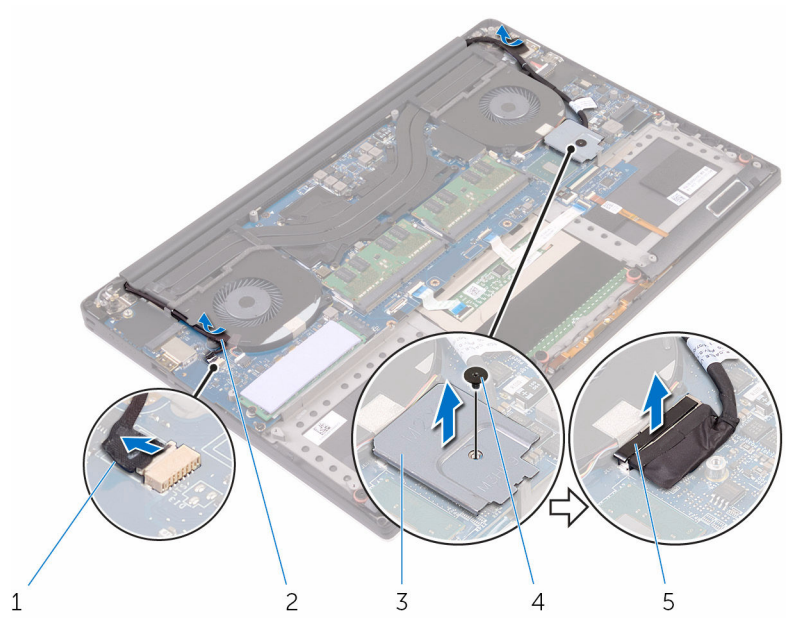

#### Abbildung 28. Trennen der Kabel

- 1 Touchscreenkabel (optional) 2 Klebeband
- 3 Bildschirmkabelhalterung 4 Schraube
- 5 Bildschirmkabel
- 4 Drehen Sie den Computer um, und öffnen Sie den Bildschirm in einem Winkel von 90 Grad.
- 5 Drehen Sie den Computer um und legen Sie ihn so auf einen Tisch, dass die Schrauben an den Bildschirmscharnieren zugänglich sind.
- 6 Entfernen Sie die sechs Schrauben (M2,5x5), mit denen die Bildschirmscharniere an der Handballenstützen-Baugruppe befestigt sind.

7 Lösen Sie die Bildschirmbaugruppe vorsichtig von der Handballenstützen-Baugruppe ab.

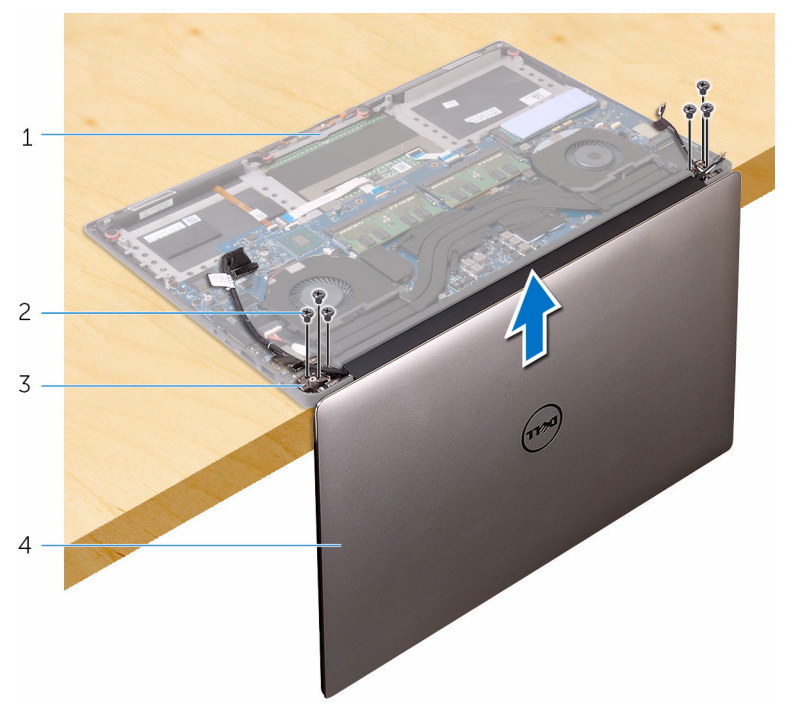

#### Abbildung 29. Entfernen Sie die Schrauben, mit denen die Bildschirmscharniere an der Handballenstützen-Baugruppe befestigt sind.

- 1 Handballenstützen-Baugruppe 2 Schrauben (6)
	-
- 3 Bildschirmscharniere (2) 4 Bildschirmbaugruppe
	-

8 Legen Sie den Bildschirm vorsichtig auf eine saubere, ebene Oberfläche.

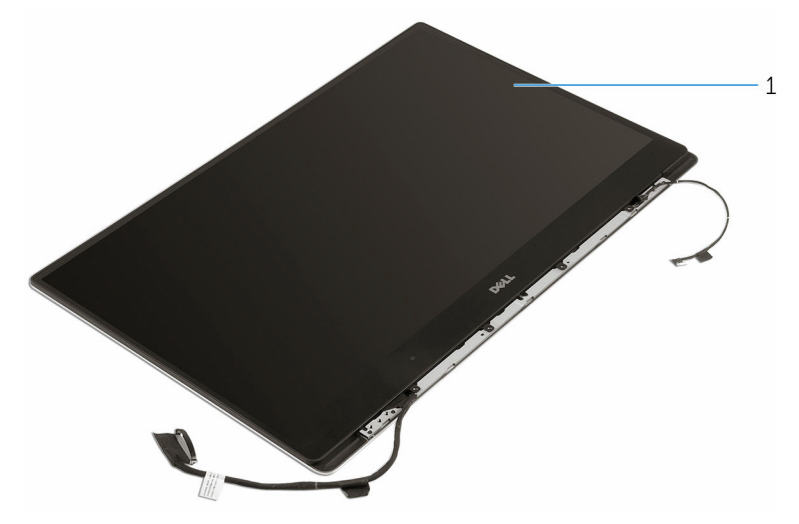

#### Abbildung 30. Bildschirmbaugruppe

1 Bildschirmbaugruppe

# <span id="page-78-0"></span>Wiedereinsetzen der Bildschirmbaugruppe

WARNUNG: Bevor Sie Arbeiten im Inneren des Computers ausführen, lesen Sie zunächst die im Lieferumfang des Computers enthaltenen Sicherheitshinweise und befolgen Sie die Anweisungen unter [Bevor Sie im](#page-9-0)  [Inneren Ihres Computers arbeiten](#page-9-0).. Befolgen Sie nach Arbeiten im Inneren des Computers die Anweisungen unter. [nach Abschluss der Arbeiten im](#page-13-0) [Inneren Ihres Computers.](#page-13-0) Weitere Informationen zur bestmöglichen Einhaltung der Sicherheitsrichtlinien finden Sie auf der Homepage zur Richtlinienkonformität unter [www.dell.com/regulatory\\_compliance](http://www.dell.com/regulatory_compliance).

### Vorgehensweise

- 1 Positionieren Sie die Handballenstütze so auf der Kante des Tisches, dass die Lautsprecher von der Kante weg zeigen.
- 2 Richten Sie die Schraubenbohrungen der Handballenstützen-Baugruppe an den Schraubenbohrungen der Bildschirmscharniere aus.
- 3 Bringen Sie die sechs Schrauben (M2,5x5) wieder an, mit denen die Bildschirmscharniere an der Handballenstützen-Baugruppe befestigt sind.
- 4 Befestigen Sie das Klebeband, und führen Sie das Touchscreenkabel (optional) durch die Kabelführungen am Lüfter.
- 5 Schließen Sie die Kabel für den Touchscreen und den Bildschirm an der Systemplatine an.

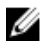

#### **ANMERKUNG: Das Touchscreenkabel ist nur bei Laptop-**Konfigurationen mit Touchscreen vorhanden.

6 Befestigen Sie die Schraube (M2x2) wieder, mit der die Bildschirmkabelhalterung an der Systemplatine befestigt wird.

### Voraussetzungen nach der Arbeit am **Computer**

- 1 Setzen Sie die [Wireless-Karte](#page-43-0) wieder ein.
- 2 Ersetzen Sie den [Akku \(halbe Baulänge\)](#page-20-0) oder den [Akku \(volle Baulänge\)](#page-23-0).

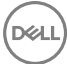

3 Bringen Sie die [Bodenabdeckung](#page-17-0) wieder an.

# <span id="page-80-0"></span>Entfernen des Netzadapteranschlusses

WARNUNG: Bevor Sie Arbeiten im Inneren des Computers ausführen, lesen Sie zunächst die im Lieferumfang des Computers enthaltenen Sicherheitshinweise und befolgen Sie die Anweisungen unter [Bevor Sie im](#page-9-0)  [Inneren Ihres Computers arbeiten](#page-9-0).. Befolgen Sie nach Arbeiten im Inneren des Computers die Anweisungen unter. [nach Abschluss der Arbeiten im](#page-13-0) [Inneren Ihres Computers.](#page-13-0) Weitere Informationen zur bestmöglichen Einhaltung der Sicherheitsrichtlinien finden Sie auf der Homepage zur Richtlinienkonformität unter [www.dell.com/regulatory\\_compliance](http://www.dell.com/regulatory_compliance).

### Voraussetzungen

- 1 Entfernen Sie die [Abdeckung an der Unterseite](#page-14-0).
- 2 Entfernen Sie den [Akku \(halbe Baulänge\)](#page-30-0) oder den [Akku \(volle Baulänge\)](#page-21-0).
- 3 Entfernen Sie die [Bildschirmbaugruppe.](#page-74-0)

### Vorgehensweise

- 1 Trennen Sie das Netzadapteranschlusskabel von der Systemplatine.
- 2 Entfernen Sie die Schraube (M2x3), mit der der Netzadapteranschluss an der Handballenstützen-Baugruppe befestigt ist.

3 Heben Sie den Netzadapteranschluss zusammen mit dem Kabel von der Handballenstützen-Baugruppe ab.

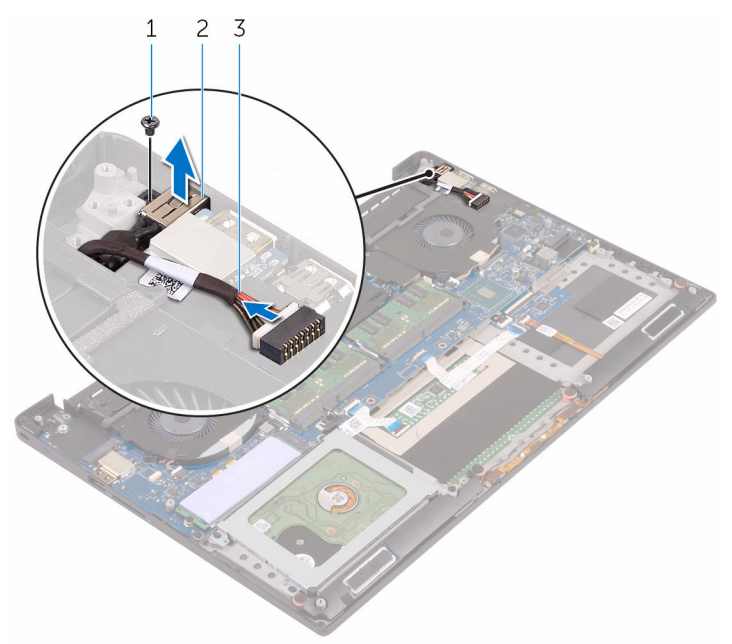

#### Abbildung 31. Entfernen des Netzadapteranschlusses

- 
- 1 Schraube 2 Netzadapteranschluss
- 3 Netzadapteranschlusskabel

# <span id="page-82-0"></span>Wiedereinbauen des Netzadapteranschlusses

WARNUNG: Bevor Sie Arbeiten im Inneren des Computers ausführen, lesen Sie zunächst die im Lieferumfang des Computers enthaltenen Sicherheitshinweise und befolgen Sie die Anweisungen unter Bevor Sie im [Inneren Ihres Computers arbeiten](#page-9-0).. Befolgen Sie nach Arbeiten im Inneren des Computers die Anweisungen unter. [nach Abschluss der Arbeiten im](#page-13-0) [Inneren Ihres Computers.](#page-13-0) Weitere Informationen zur bestmöglichen Einhaltung der Sicherheitsrichtlinien finden Sie auf der Homepage zur Richtlinienkonformität unter [www.dell.com/regulatory\\_compliance](http://www.dell.com/regulatory_compliance).

### Vorgehensweise

- 1 Setzen Sie den Netzadapteranschluss in den Schlitz auf der Handballenstütze.
- 2 Führen Sie das Netzadapteranschlusskabel durch die Kabelführungen an der Handballenstützen-Baugruppe.
- 3 Ersetzen Sie die Schraube (M2x3), mit der der Netzadapteranschluss an der Handballenstützen-Baugruppe befestigt ist.
- 4 Verbinden Sie das Netzadapteranschlusskabel mit der Systemplatine.

### Voraussetzungen nach der Arbeit am **Computer**

- 1 Bauen Sie die [Bildschirmbaugruppe](#page-78-0) wieder ein.
- 2 Ersetzen Sie den [Akku \(halbe Baulänge\)](#page-20-0) oder den [Akku \(volle Baulänge\)](#page-23-0).
- 3 Bringen Sie die [Bodenabdeckung](#page-17-0) wieder an.

# <span id="page-83-0"></span>Entfernen der Antennenabdeckung

WARNUNG: Bevor Sie Arbeiten im Inneren des Computers ausführen, lesen Sie zunächst die im Lieferumfang des Computers enthaltenen Sicherheitshinweise und befolgen Sie die Anweisungen unter [Bevor Sie im](#page-9-0)  [Inneren Ihres Computers arbeiten](#page-9-0).. Befolgen Sie nach Arbeiten im Inneren des Computers die Anweisungen unter. [nach Abschluss der Arbeiten im](#page-13-0) [Inneren Ihres Computers.](#page-13-0) Weitere Informationen zur bestmöglichen Einhaltung der Sicherheitsrichtlinien finden Sie auf der Homepage zur Richtlinienkonformität unter [www.dell.com/regulatory\\_compliance](http://www.dell.com/regulatory_compliance).

### Voraussetzungen

- 1 Entfernen Sie die [Abdeckung an der Unterseite](#page-14-0).
- 2 Entfernen Sie den [Akku \(halbe Baulänge\)](#page-30-0) oder den [Akku \(volle Baulänge\)](#page-21-0).
- 3 Entfernen Sie die [Wireless-Karte.](#page-41-0)
- 4 Entfernen Sie die [Bildschirmbaugruppe.](#page-74-0)

### Vorgehensweise

1 Drehen Sie die Bildschirmscharniere vorsichtig schräg heraus.

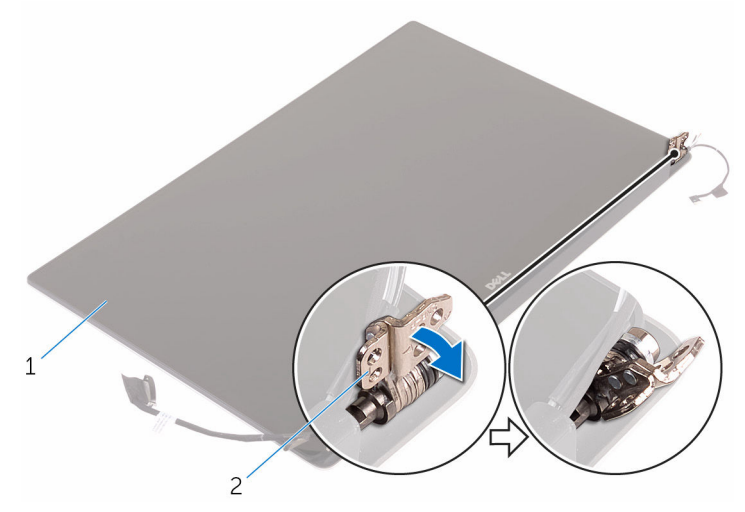

#### Abbildung 32. Abbildung: Drehen der Bildschirmscharniere

DØ

1 Bildschirmbaugruppe 2 Bildschirmscharniere (2)

2 Heben Sie die Antennenabdeckung an, und schieben Sie sie von der Bildschirmbaugruppe ab.

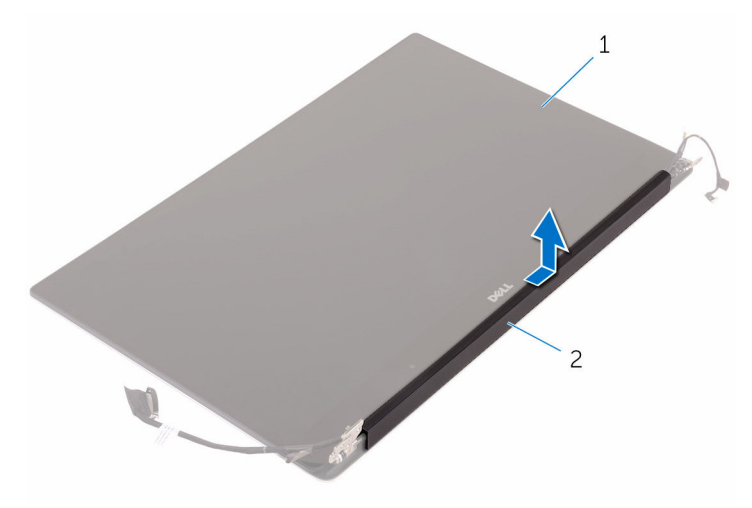

#### Abbildung 33. Entfernen der Antennenabdeckung

- 1 Bildschirmbaugruppe 2 Antennenabdeckung
	-

# <span id="page-86-0"></span>Einbauen der Antennenabdeckung

WARNUNG: Bevor Sie Arbeiten im Inneren des Computers ausführen, lesen Sie zunächst die im Lieferumfang des Computers enthaltenen Sicherheitshinweise und befolgen Sie die Anweisungen unter Bevor Sie im [Inneren Ihres Computers arbeiten](#page-9-0).. Befolgen Sie nach Arbeiten im Inneren des Computers die Anweisungen unter. [nach Abschluss der Arbeiten im](#page-13-0) [Inneren Ihres Computers.](#page-13-0) Weitere Informationen zur bestmöglichen Einhaltung der Sicherheitsrichtlinien finden Sie auf der Homepage zur Richtlinienkonformität unter [www.dell.com/regulatory\\_compliance](http://www.dell.com/regulatory_compliance).

### Vorgehensweise

- 1 Wiedereinbauen der die Antennenabdeckung an der Bildschirmbaugruppe.
- 2 Drehen Sie die Bildschirmscharniere in ihre normale Position.

### Voraussetzungen nach der Arbeit am **Computer**

- 1 Bauen Sie die [Bildschirmbaugruppe](#page-78-0) wieder ein.
- 2 Setzen Sie die [Wireless-Karte](#page-43-0) wieder ein.
- 3 Ersetzen Sie den [Akku \(halbe Baulänge\)](#page-20-0) oder den [Akku \(volle Baulänge\)](#page-23-0).
- 4 Bringen Sie die [Bodenabdeckung](#page-17-0) wieder an.

# <span id="page-87-0"></span>Entfernen der Bildschirmscharniere

WARNUNG: Bevor Sie Arbeiten im Inneren des Computers ausführen, lesen Sie zunächst die im Lieferumfang des Computers enthaltenen Sicherheitshinweise und befolgen Sie die Anweisungen unter [Bevor Sie im](#page-9-0)  [Inneren Ihres Computers arbeiten](#page-9-0).. Befolgen Sie nach Arbeiten im Inneren des Computers die Anweisungen unter. [nach Abschluss der Arbeiten im](#page-13-0) [Inneren Ihres Computers.](#page-13-0) Weitere Informationen zur bestmöglichen Einhaltung der Sicherheitsrichtlinien finden Sie auf der Homepage zur Richtlinienkonformität unter [www.dell.com/regulatory\\_compliance](http://www.dell.com/regulatory_compliance).

### Voraussetzungen

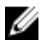

#### ANMERKUNG: Diese Anweisungen gelten nur für Notebooks ohne Touchscreen.

- 1 Entfernen Sie die [Abdeckung an der Unterseite](#page-14-0).
- 2 Entfernen Sie den [Akku \(halbe Baulänge\)](#page-30-0) oder den [Akku \(volle Baulänge\)](#page-21-0).
- 3 Entfernen Sie die [Wireless-Karte.](#page-41-0)
- 4 Entfernen Sie die [Bildschirmbaugruppe.](#page-74-0)
- 5 Entfernen Sie die [Antennenabdeckung.](#page-83-0)

### Vorgehensweise

1 Ziehen Sie das Klebeband ab, so dass die Schrauben an den Bildschirmscharnieren zugänglich sind.

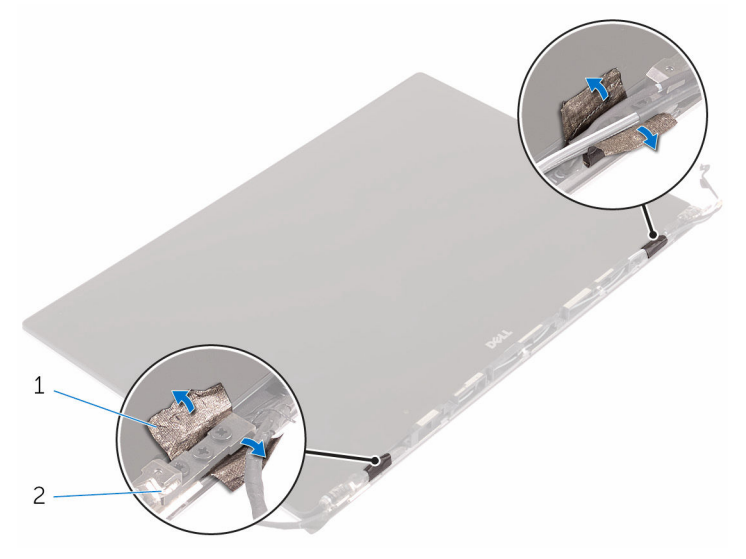

#### Abbildung 34. Abziehen des Klebebands

w

- 1 Klebeband 2 Bildschirmscharniere (2)
- 2 Entfernen Sie die sechs Schrauben (M2,5x5), mit denen die Bildschirmscharniere am Bildschirm befestigt sind.

Heben Sie die Bildschirmscharniere vorsichtig von der Bildschirmbaugruppe ab.

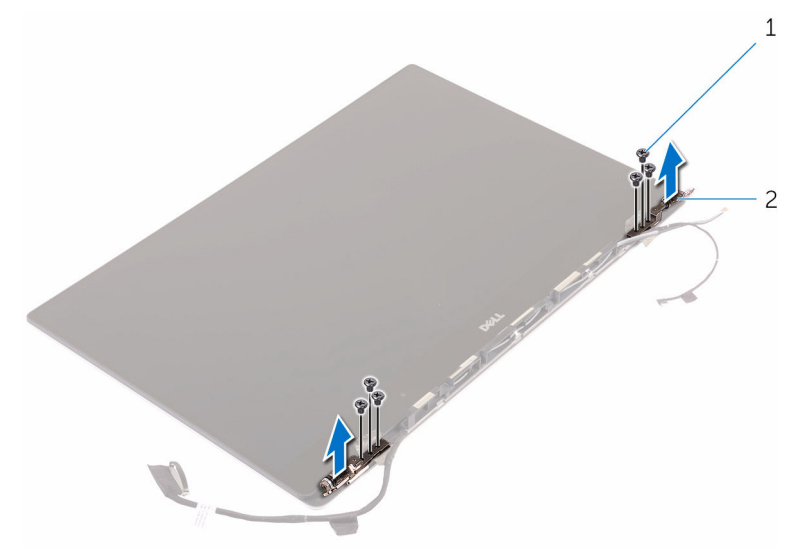

#### Abbildung 35. Entfernen der Bildschirmscharniere

- 
- Schrauben (6) 2 Bildschirmscharniere (2)

# <span id="page-90-0"></span>Wiedereinsetzen der Bildschirmscharniere

WARNUNG: Bevor Sie Arbeiten im Inneren des Computers ausführen, lesen Sie zunächst die im Lieferumfang des Computers enthaltenen Sicherheitshinweise und befolgen Sie die Anweisungen unter [Bevor Sie im](#page-9-0)  [Inneren Ihres Computers arbeiten](#page-9-0).. Befolgen Sie nach Arbeiten im Inneren des Computers die Anweisungen unter. [nach Abschluss der Arbeiten im](#page-13-0) [Inneren Ihres Computers.](#page-13-0) Weitere Informationen zur bestmöglichen Einhaltung der Sicherheitsrichtlinien finden Sie auf der Homepage zur Richtlinienkonformität unter [www.dell.com/regulatory\\_compliance](http://www.dell.com/regulatory_compliance).

### Vorgehensweise

- 1 Richten Sie die Schraubenbohrungen der Bildschirmscharniere mit den Schraubenbohrungen in der Bildschirmbaugruppe aus.
- 2 Drehen Sie die sechs Schrauben (M2,5x5) wieder ein, mit denen die Bildschirmscharniere an der Bildschirmbaugruppe befestigt werden.
- 3 Befestigen Sie das Klebeband wieder an den Bildschirmscharnieren.

### Voraussetzungen nach der Arbeit am **Computer**

- 1 Bringen Sie die [Antennenabdeckung](#page-86-0) an.
- 2 Bauen Sie die [Bildschirmbaugruppe](#page-78-0) wieder ein.
- 3 Setzen Sie die [Wireless-Karte](#page-43-0) wieder ein.
- 4 Ersetzen Sie den [Akku \(halbe Baulänge\)](#page-20-0) oder den [Akku \(volle Baulänge\)](#page-23-0).
- 5 Bringen Sie die [Bodenabdeckung](#page-17-0) wieder an.

# Entfernen des Antennenmoduls

WARNUNG: Bevor Sie Arbeiten im Inneren des Computers ausführen, lesen  $\wedge$ Sie zunächst die im Lieferumfang des Computers enthaltenen Sicherheitshinweise und befolgen Sie die Anweisungen unter [Bevor Sie im](#page-9-0)  [Inneren Ihres Computers arbeiten](#page-9-0).. Befolgen Sie nach Arbeiten im Inneren des Computers die Anweisungen unter. [nach Abschluss der Arbeiten im](#page-13-0) [Inneren Ihres Computers.](#page-13-0) Weitere Informationen zur bestmöglichen Einhaltung der Sicherheitsrichtlinien finden Sie auf der Homepage zur Richtlinienkonformität unter [www.dell.com/regulatory\\_compliance](http://www.dell.com/regulatory_compliance).

### Voraussetzungen

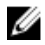

#### ANMERKUNG: Diese Anweisungen gelten nur für Notebooks ohne Touchscreen.

- 1 Entfernen Sie die [Abdeckung an der Unterseite](#page-14-0).
- 2 Entfernen Sie den [Akku \(halbe Baulänge\)](#page-30-0) oder den [Akku \(volle Baulänge\)](#page-21-0).
- 3 Entfernen Sie die [Wireless-Karte.](#page-41-0)
- 4 Entfernen Sie die [Bildschirmbaugruppe.](#page-74-0)
- 5 Entfernen Sie die [Antennenabdeckung.](#page-83-0)
- 6 Entfernen Sie die [Bildschirmscharniere.](#page-87-0)

### Vorgehensweise

- 1 Ziehen Sie das Klebeband ab, mit dem die Antennenkabel abgedeckt sind.
- 2 Drehen Sie die vier Schrauben (M2x4) heraus, mit denen das Antennenmodul an der Bildschirmbaugruppe fixiert ist.

3 Heben Sie das Antennenmodul von der Bildschirmbaugruppe ab.

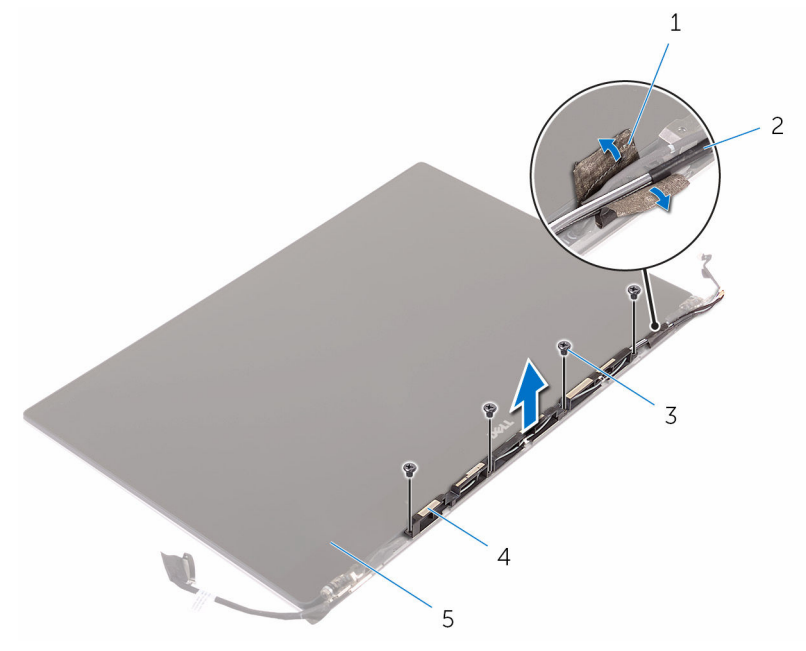

#### Abbildung 36. Entfernen des Antennenmoduls

DØ

- 
- 5 Bildschirmbaugruppe
- 1 Klebeband 2 Antennenkabel
- 3 Schrauben (4) 4 Antennenmodul

# Wiedereinbauen des Antennenmoduls

WARNUNG: Bevor Sie Arbeiten im Inneren des Computers ausführen, lesen Sie zunächst die im Lieferumfang des Computers enthaltenen Sicherheitshinweise und befolgen Sie die Anweisungen unter Bevor Sie im [Inneren Ihres Computers arbeiten](#page-9-0).. Befolgen Sie nach Arbeiten im Inneren des Computers die Anweisungen unter. [nach Abschluss der Arbeiten im](#page-13-0) [Inneren Ihres Computers.](#page-13-0) Weitere Informationen zur bestmöglichen Einhaltung der Sicherheitsrichtlinien finden Sie auf der Homepage zur Richtlinienkonformität unter [www.dell.com/regulatory\\_compliance](http://www.dell.com/regulatory_compliance).

### Vorgehensweise

- 1 Richten Sie die Schraubenbohrungen im Antennenmodul mit den Schraubenbohrungen in der Bildschirmbaugruppe aus.
- 2 Drehen Sie die vier Schrauben (M2x4) wieder ein, mit denen das Antennenmodul an der Bildschirmbaugruppe befestigt wird.
- 3 Bringen Sie das Klebeband wieder an, mit dem das Antennenkabel abgedeckt wird.

### Voraussetzungen nach der Arbeit am **Computer**

- 1 Bringen Sie die [Bildschirmscharniere](#page-90-0) wieder an.
- 2 Bringen Sie die [Antennenabdeckung](#page-86-0) an.
- 3 Bauen Sie die [Bildschirmbaugruppe](#page-78-0) wieder ein.
- 4 Setzen Sie die [Wireless-Karte](#page-43-0) wieder ein.
- 5 Ersetzen Sie den [Akku \(halbe Baulänge\)](#page-20-0) oder den [Akku \(volle Baulänge\)](#page-23-0).
- **6** Bringen Sie die [Bodenabdeckung](#page-17-0) wieder an.

# Entfernen der Handballenstütze

WARNUNG: Bevor Sie Arbeiten im Inneren des Computers ausführen, lesen Sie zunächst die im Lieferumfang des Computers enthaltenen Sicherheitshinweise und befolgen Sie die Anweisungen unter [Bevor Sie im](#page-9-0)  [Inneren Ihres Computers arbeiten](#page-9-0).. Befolgen Sie nach Arbeiten im Inneren des Computers die Anweisungen unter. [nach Abschluss der Arbeiten im](#page-13-0) [Inneren Ihres Computers.](#page-13-0) Weitere Informationen zur bestmöglichen Einhaltung der Sicherheitsrichtlinien finden Sie auf der Homepage zur Richtlinienkonformität unter [www.dell.com/regulatory\\_compliance](http://www.dell.com/regulatory_compliance).

### Voraussetzungen

- 1 Entfernen Sie die [Abdeckung an der Unterseite](#page-14-0).
- 2 Entfernen Sie den [Akku \(halbe Baulänge\)](#page-30-0) oder den [Akku \(volle Baulänge\)](#page-21-0).
- 3 Entfernen Sie die [Speichermodule](#page-53-0).
- 4 Befolgen Sie das Verfahren von Schritt 1 bis Schritt 4 im Abschnitt "Entfernen [der Festplatte](#page-24-0)".
- 5 Entfernen Sie die [Wireless-Karte.](#page-41-0)
- 6 Entfernen Sie die [Lautsprecher](#page-38-0).
- 7 Entfernen Sie die [Kühlkörperbaugruppe.](#page-50-0)
- 8 Entfernen Sie die [Lüfter](#page-45-0).
- **9** Entfernen Sie die [Bildschirmbaugruppe.](#page-74-0)
- 10 Entfernen Sie den [Netzadapteranschluss.](#page-80-0)
- 11 Entfernen Sie die [Systemplatine](#page-58-0).
- 12 Entfernen Sie die [Tastatur](#page-70-0).

### Vorgehensweise

Nachdem Sie die Schritte unter "Voraussetzungen" ausgeführt wurden, fehlt nur noch die Handballenstützen-Baugruppe.

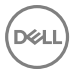

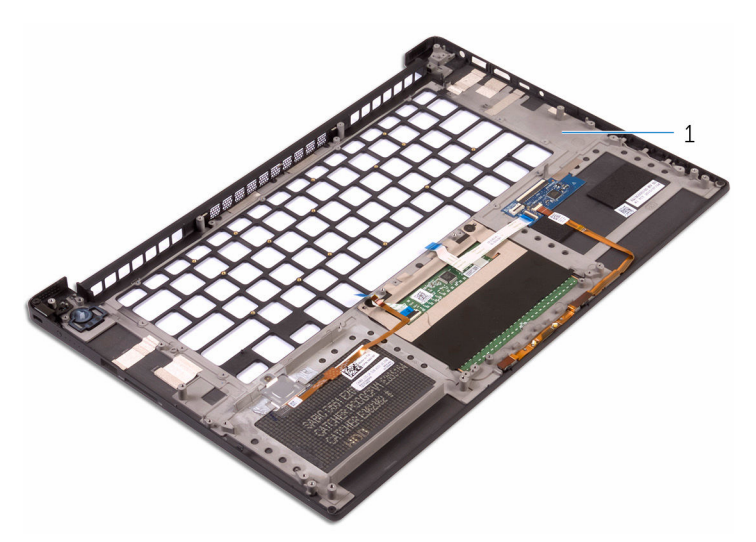

DEL

#### Abbildung 37. Entfernen der Handballenstütze

1 Handballenstützen-Baugruppe

# Austauschen der Handballenstütze

WARNUNG: Bevor Sie Arbeiten im Inneren des Computers ausführen, lesen Sie zunächst die im Lieferumfang des Computers enthaltenen Sicherheitshinweise und befolgen Sie die Anweisungen unter [Bevor Sie im](#page-9-0)  [Inneren Ihres Computers arbeiten](#page-9-0).. Befolgen Sie nach Arbeiten im Inneren des Computers die Anweisungen unter. [nach Abschluss der Arbeiten im](#page-13-0) [Inneren Ihres Computers.](#page-13-0) Weitere Informationen zur bestmöglichen Einhaltung der Sicherheitsrichtlinien finden Sie auf der Homepage zur Richtlinienkonformität unter [www.dell.com/regulatory\\_compliance](http://www.dell.com/regulatory_compliance).

### Vorgehensweise

Legen Sie die Handballenstützen-Baugruppe auf eine saubere und ebene Fläche.

### Voraussetzungen nach der Arbeit am **Computer**

- 1 Bringen Sie die [Tastatur](#page-73-0) wieder an.
- 2 Bauen Sie die [Systemplatine](#page-62-0) wieder ein.
- 3 Befestigen Sie den [Netzadapteranschluss](#page-82-0) wieder.
- 4 Bauen Sie die [Bildschirmbaugruppe](#page-78-0) wieder ein.
- 5 Setzen Sie die [Lüfter](#page-48-0) ein.
- 6 Setzen Sie die [Kühlkörperbaugruppe](#page-52-0) wieder ein.
- **7** Bauen Sie die [Lautsprecher](#page-40-0) wieder ein.
- 8 Setzen Sie die [Wireless-Karte](#page-43-0) wieder ein.
- 9 Befolgen Sie das Verfahren von Schritt 3 bis Schritt 6 im Abschnitt "[Austauschen des Festplattenlaufwerks](#page-29-0)".
- 10 Setzen Sie die [Speichermodule](#page-55-0) wieder ein.
- 11 Ersetzen Sie den [Akku \(halbe Baulänge\)](#page-20-0) oder den [Akku \(volle Baulänge\)](#page-23-0).
- 12 Bringen Sie die [Bodenabdeckung](#page-17-0) wieder an.

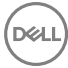

# BIOS-Übersicht

Das BIOS verwaltet den Datenfluss zwischen dem Betriebssystem des Computers und den verbundenen Geräten, wie z. B. Festplatte, Videoadapter, Tastatur, Maus und Drucker.

### Aufrufen des BIOS-Setup-Programms

- 1 Schalten Sie den Computer ein oder führen Sie einen Neustart durch.
- 2 Drücken Sie die Taste F2, sobald das DELL Logo auf dem Bildschirm angezeigt wird, um das BIOS-Setup-Programm aufzurufen.

Sie können die benutzerdefinierbaren Einstellungen im BIOS-Setup-Programm ändern.

### Tastenkombinationen zeitlich abstimmen

Die Tastatur ist nicht das erste vom Setup initialisierte Gerät. Das hat zur Folge, dass die Tastatur gesperrt wird, wenn Sie eine Taste zu früh drücken. In einem solchen Fall wird auf dem Bildschirm eine Tastaturfehlermeldung angezeigt, und Sie können Ihren Computer nicht mit der Kombination Strg+Alt+Entf neu starten.

Warten Sie, bis die Tastatur vollständig initialisiert ist, um eine Sperrung der Tastatur zu verhindern. Die Tastatur ist initialisiert, wenn einer der folgenden Fälle tritt auf:

- Die Lichter der Tastatur blinken.
- Die Eingabeaufforderung "F2=Setup" wird während des Startvorgangs in der rechten oberen Ecke des Bildschirms angezeigt.

### Optionen des System-Setup

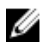

ANMERKUNG: Abhängig von diesem Computer und den installierten Geräten werden manche der in diesem Abschnitt beschriebenen Elemente möglicherweise nicht angezeigt.

#### Tabelle 3. Optionen der Systemeinstellungen – Menü Systeminformationen

#### General-System Information (Allgemeine Systeminformationen)

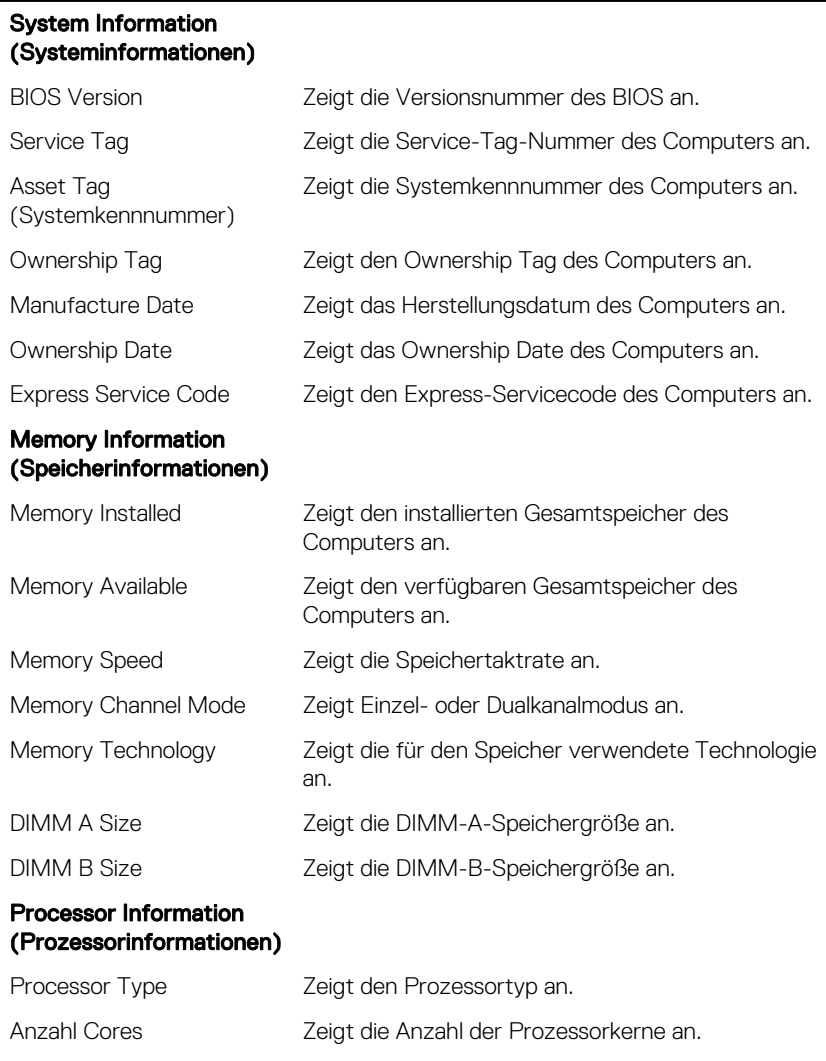

Processor ID Zeigt den ID-Code des Prozessors an.

Current Clock Speed Zeigt die aktuelle Prozessortaktrate an.

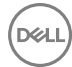

#### General-System Information (Allgemeine Systeminformationen)

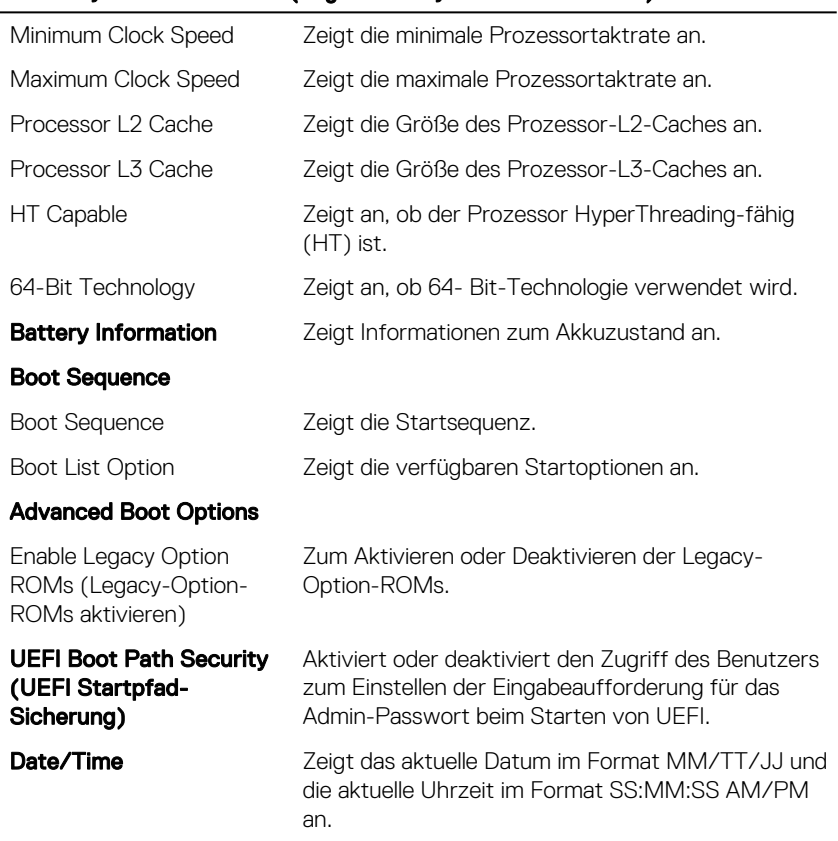

#### Tabelle 4. Optionen der Systemeinstellung – Menü Systemkonfiguration

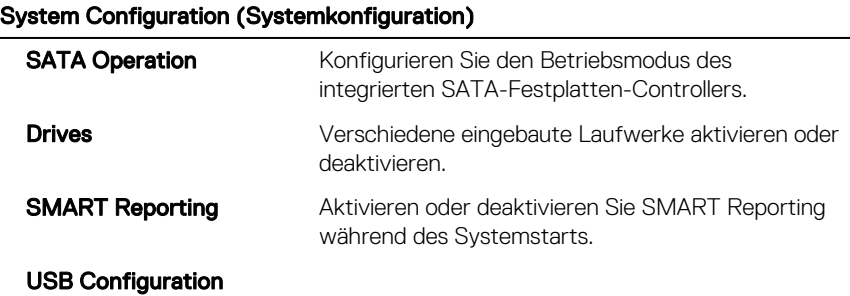

#### System Configuration (Systemkonfiguration)

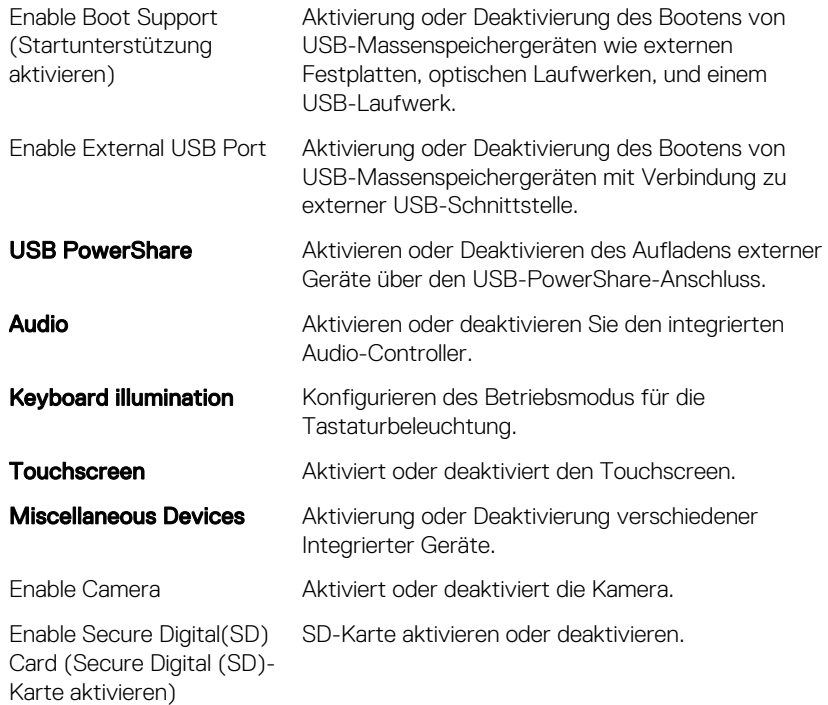

#### Tabelle 5. System setup options—Video menu

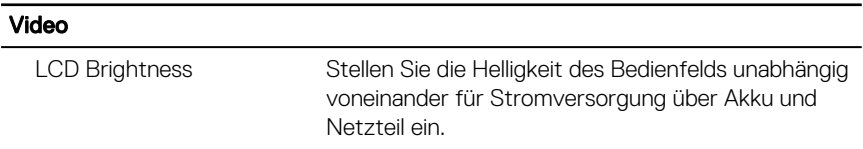

#### Tabelle 6. System setup options—Security menu

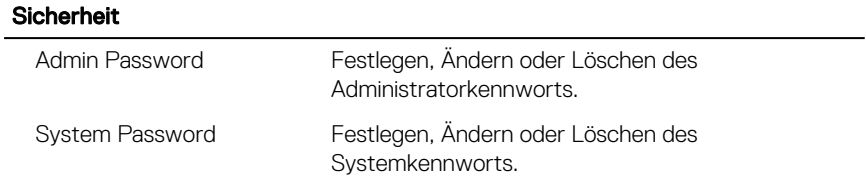

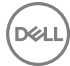

#### Sicherheit

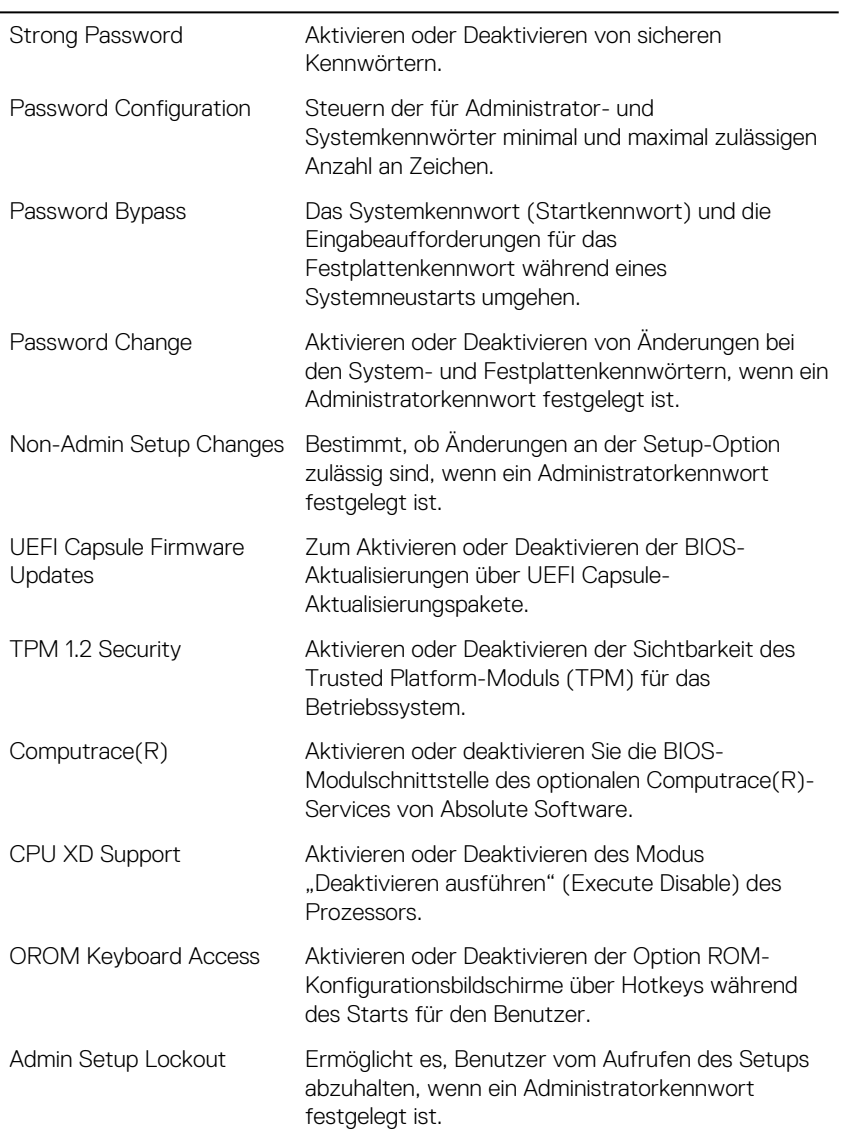

#### Sicherheit

Masterkennwort Sperrung Aktivieren oder Deaktivieren des Masterkennwort-Supports.

#### Tabelle 7. System setup options—Secure Boot menu

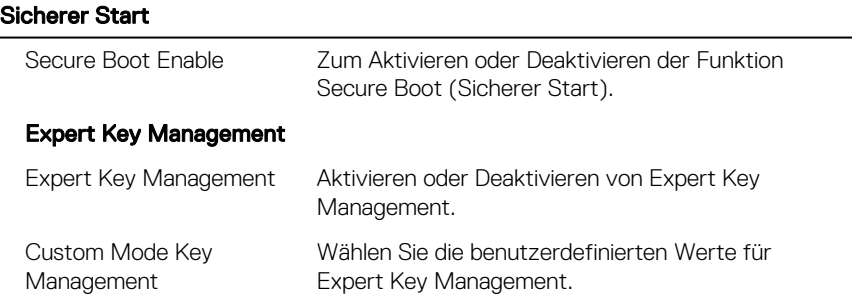

#### Tabelle 8. System setup options—Intel Software Guard Extensions menu

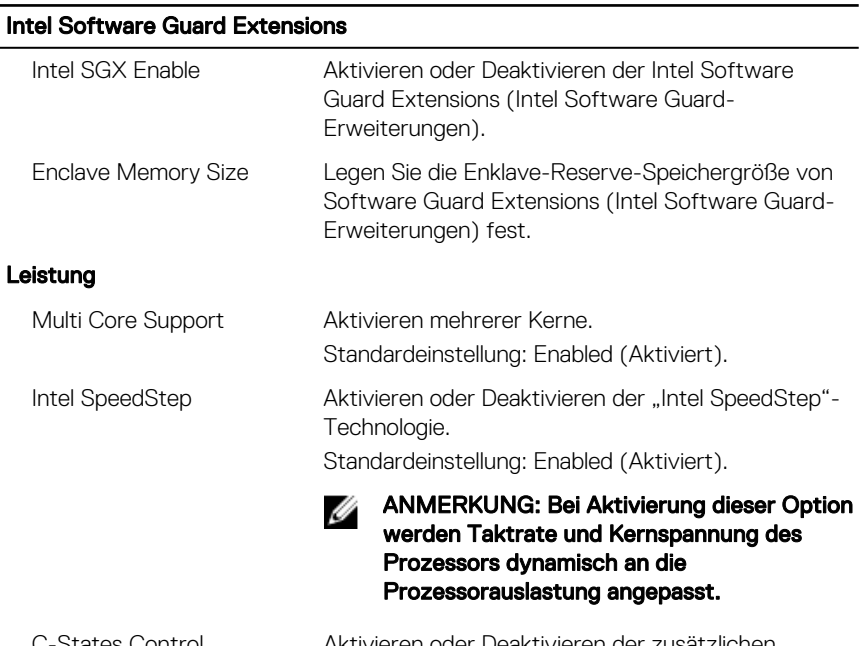

C-States Control Aktivieren oder Deaktivieren der zusätzlichen Prozessor-Ruhezustände.

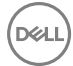

### Intel Software Guard Extensions

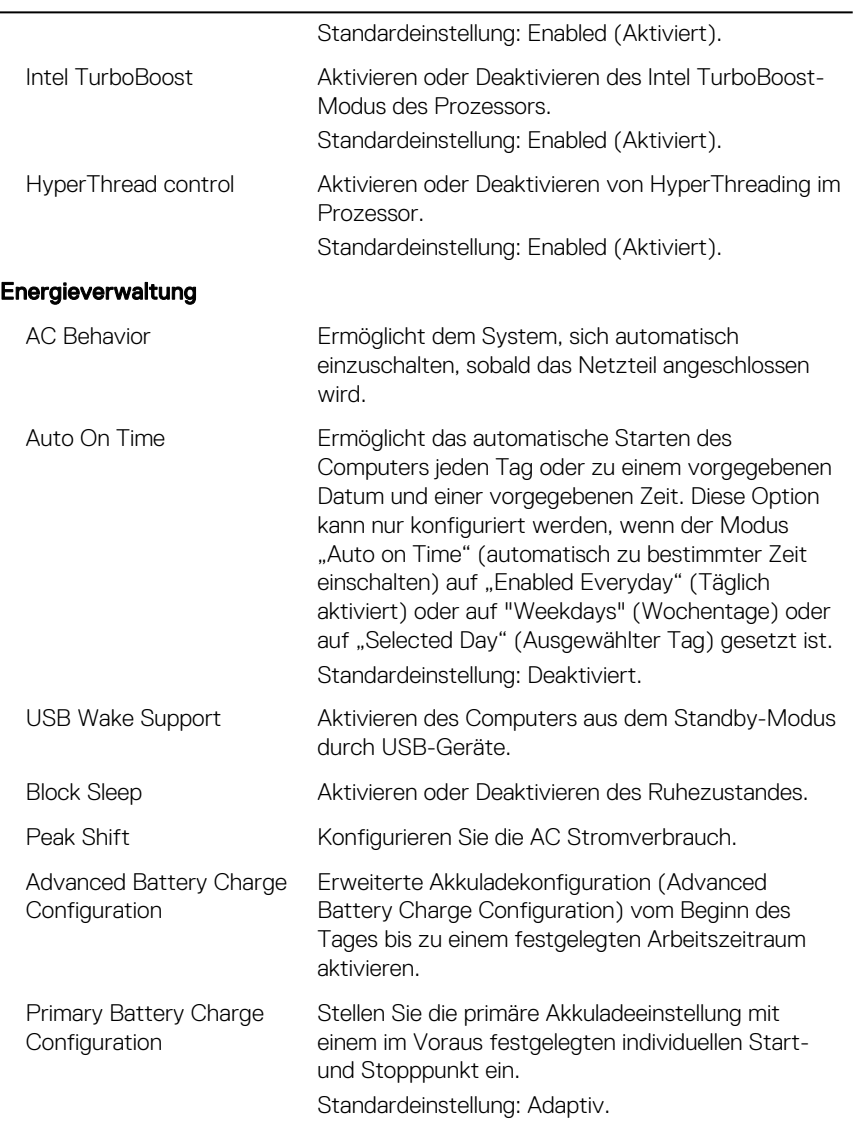

#### POST-Funktionsweise

#### Intel Software Guard Extensions

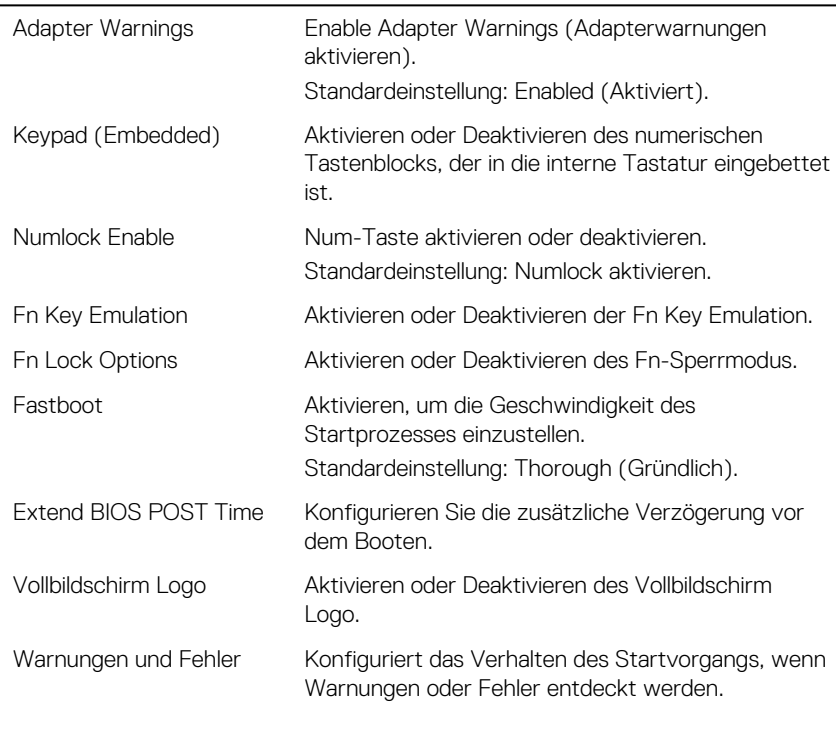

#### Tabelle 9. Optionen des System-Setup – Handhabbarkeit

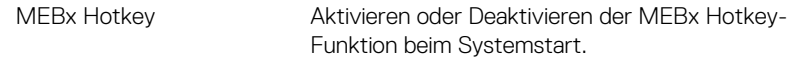

#### Tabelle 10. System setup options—Virtualization Support menu

#### Unterstützung der Virtualisierung Virtualization Geben Sie an, ob ein Virtual Machine Monitor (VMM) die zusätzlichen Hardwarefunktionen der Intel Virtualization-Technologie nutzen kann. VT for Direct I/O Legen Sie fest, ob ein Virtual Machine Monitor (VMM) die zusätzlichen Hardwarefunktionen der

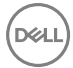

#### Unterstützung der Virtualisierung

Intel Virtualization-Technologie für Direkt-E/A nutzen kann.

#### Tabelle 11. System setup options—Wireless menu

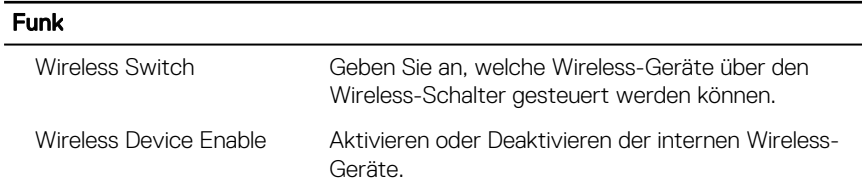

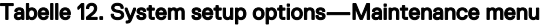

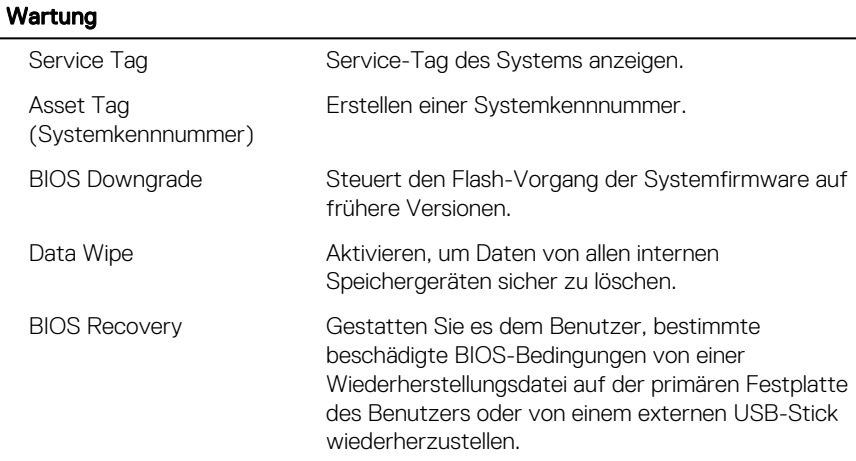

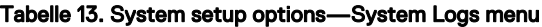

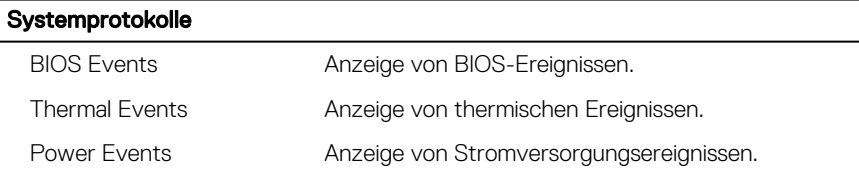

#### Tabelle 14. Optionen des System-Setup – Unterstützungsassistent Systemauflösung

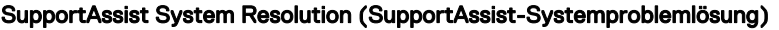

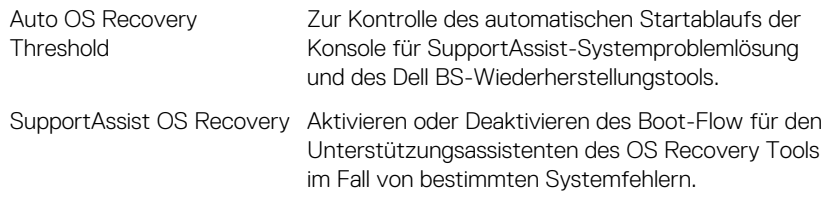

### Löschen von CMOS-Einstellungen

- 1 Entfernen Sie die [Abdeckung an der Unterseite](#page-14-0).
- 2 Entfernen Sie den [Akku \(halbe Baulänge\)](#page-30-0) oder den [Akku \(volle Baulänge\)](#page-21-0).
- 3 Entfernen Sie die [Knopfzellenbatterie](#page-67-0).
- 4 Warten Sie eine Minute.
- 5 Setzen Sie die [Knopfzellenbatterie](#page-69-0) wieder ein.
- 6 Ersetzen Sie den [Akku \(halbe Baulänge\)](#page-20-0) oder den [Akku \(volle Baulänge\)](#page-23-0).
- **7** Bringen Sie die [Bodenabdeckung](#page-17-0) wieder an.

### Aktualisieren des BIOS

Sie müssen evtl. das BIOS aktualisieren, wenn eine Aktualisierung verfügbar ist oder die Systemplatine ausgetauscht wurde. So aktualisieren Sie das BIOS:

- 1 Schalten Sie den Computer ein.
- 2 Rufen Sie die Website [www.dell.com/support](http://www.dell.com/support) auf.
- 3 Klicken Sie auf **Produktsupport**, geben Sie die Service-Tag-Nummer Ihres Computers ein und klicken Sie auf Submit (Senden).

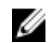

- **ANMERKUNG: Wenn Sie keine Service-Tag-Nummer haben,** verwenden Sie die automatische Erkennungsfunktion oder suchen Sie manuell nach Ihrem Computermodell.
- 4 Klicken Sie auf Drivers & downloads (Treiber und Downloads)  $\rightarrow$  Find it myself (Selbst suchen).
- 5 Wählen Sie das Betriebssystem aus, das auf Ihrem Computer installiert ist.
- 6 Führen Sie auf der Seite einen Bildlauf nach unten durch und erweitern Sie BIOS.
- 7 Klicken Sie auf Download (Herunterladen), um die neueste BIOS-Version für Ihren Computer herunterzuladen.
- 8 Sobald der Download abgeschlossen ist, wechseln Sie zu dem Ordner, in dem Sie die BIOS-Updatedatei gespeichert haben.
- 9 Doppelklicken Sie auf das Dateisymbol der BIOS-Aktualisierungsdatei und befolgen Sie die Anweisungen auf dem Bildschirm.

### **Startmenü**

Dieser Computer beinhaltet ein Menü zum einmaligen Ändern der Startreihenfolge. Mithilfe dieser Funktion können Sie die Reihenfolge der Geräte ändern, von denen Ihr Computer zu starten versucht (z. B. Floppy, CD-ROM oder Festplatte).

### Startmenü-Erweiterungen

Es gibt folgende Startmenü-Erweiterungen:

- **Einfacherer Zugriff** Drücken Sie die Taste F12, um auf das Startauswahlmenü zuzugreifen.
- Benutzereingabeaufforderung Der Benutzer wird dazu aufgefordert, die Tastenkombination auf dem BIOS-Bildschirm zu verwenden.
- **Diagnoseoptionen** Das Startmenü enthält ePSA-Diagnoseoptionen.
# Diagnose

#### Strom- und Akkustatusanzeige

Zeigt den Strom- und Akkuladestatus an.

Stetig weiß leuchtend - Der Netzadapter ist angeschlossen und der Akku verfügt über mehr als 5 % Ladekapazität.

Gelb – Der Computer läuft im Akkubetrieb und der Akku verfügt über weniger als 5 % Ladekapazität.

### Off (Aus)

- Der Netzadapter ist angeschlossen und der Akku ist vollständig aufgeladen.
- Der Computer läuft im Akkubetrieb und der Akku verfügt über mehr als 5 % Ladekapazität.
- Computer befindet sich im Standby- oder Schlafmodus oder ist ausgeschaltet.

Die Stromversorgungs- und Akkuzustandsanzeige blinkt gelb und es ertönen Signaltoncodes, die auf Fehler hinweisen.

Zum Beispiel blinkt die Betriebs-/Akkuzustandsanzeige zwei Mal gelb, gefolgt von einer Pause und dann drei Mal weiß, gefolgt von einer Pause. Dieses 2,3-Muster läuft weiter, bis der Computer ausgeschaltet ist, und zeigt an, dass kein Speicher oder RAM erkannt wird.

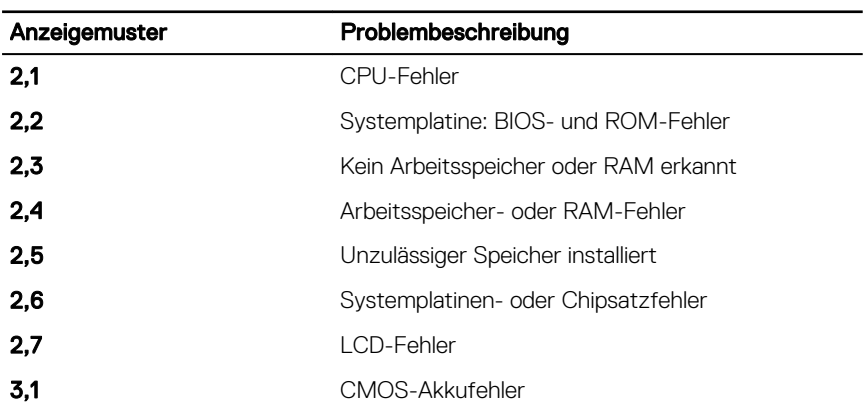

Die folgende Tabelle zeigt die verschiedenen Anzeigemuster und was diese angeben. Tabelle 15. Diagnose

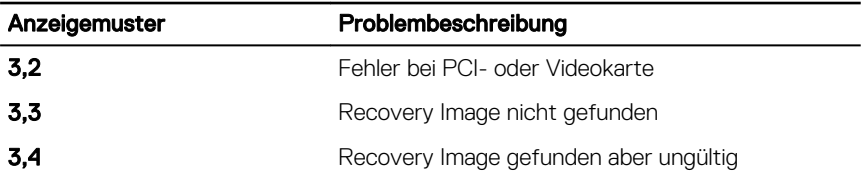

Während des Startvorgangs gibt der Computer möglicherweise eine Folge von Signaltönen aus, wenn keine Fehlermeldungen oder Probleme angezeigt werden können. Die sich wiederholenden Signaltoncodes helfen dem Benutzer bei der Behebung von Problemen mit dem Computer.

Kamerastatusanzeige: Gibt an, ob die Kamera in Betrieb ist.

- Stetig weiß leuchtend Kamera ist in Betrieb.
- Aus Kamera ist nicht in Betrieb.

Statusanzeige der Feststelltaste: Gibt an, ob Feststelltaste aktiviert oder deaktiviert ist.

- Stetig weiß leuchtend Feststelltaste ist aktiviert.
- Aus Feststelltaste deaktiviert.

## Hilfe erhalten und Kontaktaufnahme mit Dell

### Selbsthilfe-Ressourcen

Mithilfe dieser Selbsthilfe-Ressourcen erhalten Sie Informationen und Hilfe zu Dell-Produkten:

### Tabelle 16. Selbsthilfe-Ressourcen

Informationen zu Produkten und Dienstleistungen von Dell

Anwendung Dell Help & Support (Dell Hilfe und Support)

Erste Schritte-Anwendung

Informationen zur Behebung von Störungen, Benutzerhandbücher, Installationsanweisungen, technische Daten, Blogs für technische Hilfe, Treiber, Software-Updates usw.

Erfahren Sie mehr über das Betriebssystem, die Einrichtung und Verwendung des Computers, Datensicherung, Diagnose und so weiter.

#### [www.dell.com](http://www.dell.com)

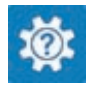

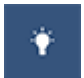

Aufrufen der Hilfe Geben Sie in der Windows-Suche Help and Support ein und drücken Sie die Eingabetaste.

Onlinehilfe für Betriebssystem [www.dell.com/support/windows](http://www.dell.com/support/windows)

[www.dell.com/support](http://www.dell.com/support)

Siehe *Ich und mein Dell* unter [www.dell.com/support/manuals](http://www.dell.com/support/manuals).

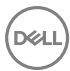

### Kontaktaufnahme mit Dell

Informationen zur Kontaktaufnahme mit Dell für den Verkauf, den technischen Support und den Kundendienst erhalten Sie unter [www.dell.com/contactdell](http://www.dell.com/contactdell).

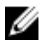

ANMERKUNG: Die Verfügbarkeit ist je nach Land und Produkt unterschiedlich, und bestimmte Dienstleistungen sind in Ihrer Region eventuell nicht verfügbar.

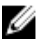

ANMERKUNG: Wenn Sie nicht über eine aktive Internetverbindung verfügen, können Sie Kontaktinformationen auch auf Ihrer Auftragsbestätigung, dem Lieferschein, der Rechnung oder im Dell-Produktkatalog finden.